# Hardware-Referenzhandbuch – Small Form Factor-Modell der dc7700 Serie

HP Compaq Business PC

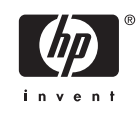

© Copyright 2006 Hewlett-Packard Development Company, L.P. Inhaltliche Änderungen dieses Dokuments behalten wir uns ohne Ankündigung vor.

Microsoft und Windows sind Marken der Microsoft Corporation in den USA und/oder anderen Ländern.

Die Garantien für HP Produkte werden ausschließlich in der entsprechenden, zum Produkt gehörigen Garantieerklärung beschrieben. Aus dem vorliegenden Dokument sind keine weiter reichenden Garantieansprüche abzuleiten. Hewlett-Packard ("HP") haftet nicht für technische oder redaktionelle Fehler oder Auslassungen in diesem Dokument. Ferner übernimmt sie keine Haftung für Schäden, die direkt oder indirekt auf die Bereitstellung, Leistung und Nutzung dieses Materials zurückzuführen sind. Die Haftung für Schäden aus der Verletzung des Lebens, des Körpers oder der Gesundheit, die auf einer fahrlässigen Pflichtverletzung durch HP oder einer vorsätzlichen oder fahrlässigen Pflichtverletzung eines gesetzlichen Vertreters oder Erfüllungsgehilfen von HP beruhen, bleibt hierdurch unberührt. Ebenso bleibt hierdurch die Haftung für sonstige Schäden, die auf einer grob fahrlässigen Pflichtverletzung durch HP oder auf einer vorsätzlichen oder grob fahrlässigen Pflichtverletzung eines gesetzlichen Vertreters oder Erfüllungsgehilfen von HP beruht, unberührt.

Dieses Dokument enthält urheberrechtlich geschützte Informationen. Ohne schriftliche Genehmigung der Hewlett-Packard Company darf dieses Dokument weder kopiert noch in anderer Form vervielfältigt oder übersetzt werden.

#### **Hardware-Referenzhandbuch**

HP Compaq Business PC

Small Form Factor-Modell der dc7700 Serie

Erste Ausgabe (August 2006)

Dokumenten-Teilenummer: 418625-041

## **Allgemeines**

In diesem Handbuch finden Sie grundlegende Informationen für die Aufrüstung dieses Computermodells.

**ACHTUNG!** In dieser Form gekennzeichneter Text weist auf Verletzungs- oder Lebensgefahr bei Nichtbefolgen der Anleitungen hin.

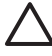

*八* 

**VORSICHT** In dieser Form gekennzeichneter Text weist auf die Gefahr von Hardware-Schäden oder Datenverlust bei Nichtbefolgen der Anleitungen hin.

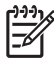

**Hinweis** In dieser Form gekennzeichneter Text weist auf wichtige Zusatzinformationen hin.

# **Inhaltsverzeichnis**

#### 1 Produktmerkmale

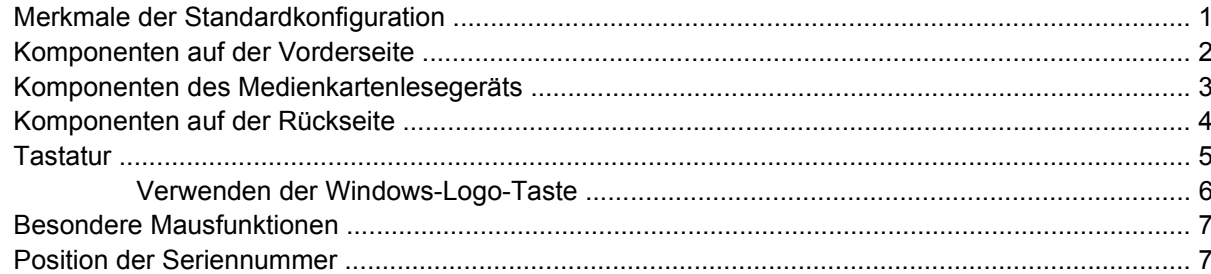

## 2 Hardware-Aufrüstung

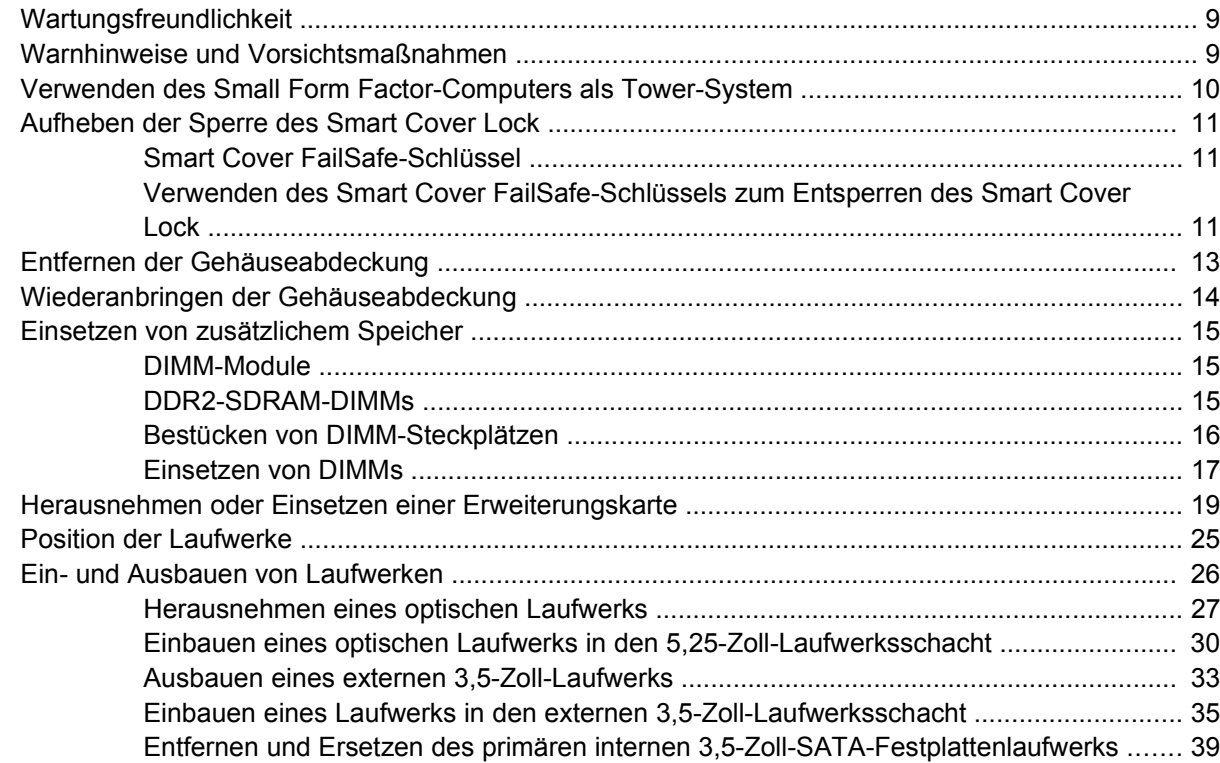

## **Anhang A Technische Daten**

## **Anhang B Batterieaustausch**

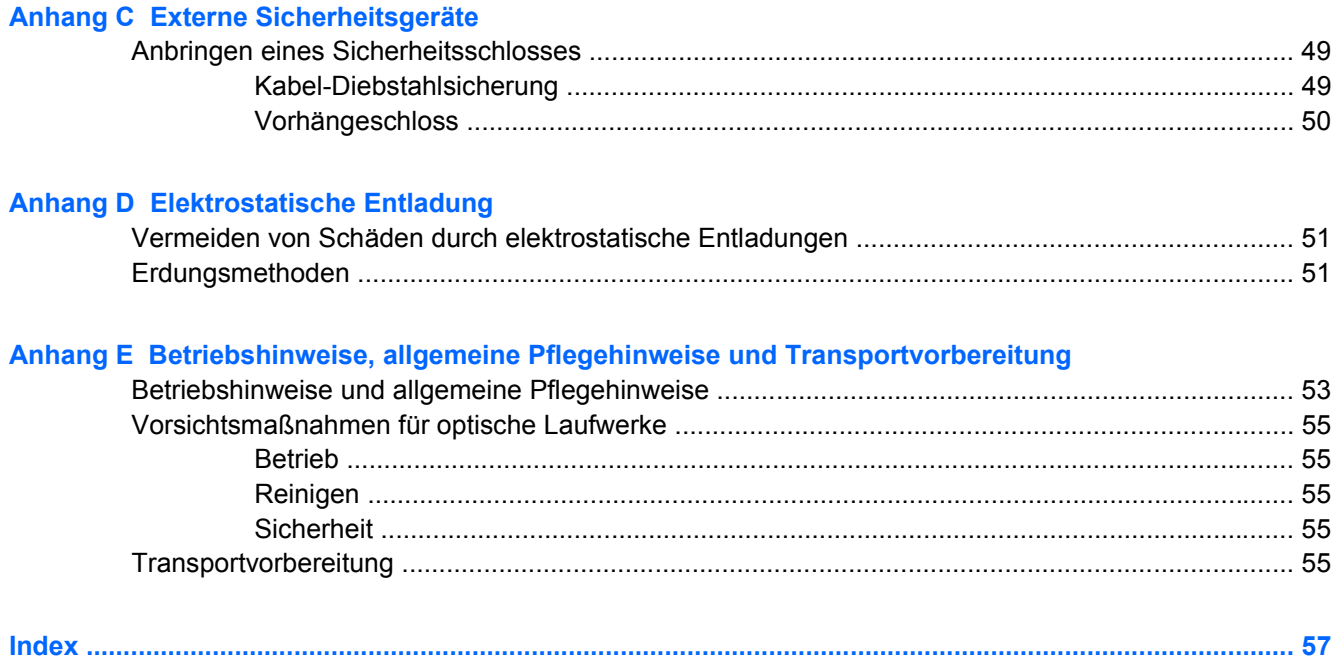

# <span id="page-6-0"></span>**1 Produktmerkmale**

# **Merkmale der Standardkonfiguration**

Die Merkmale der HP Compaq Small Form Factor-Computer sind von Modell zu Modell unterschiedlich. Sie erhalten eine vollständige Auflistung der in bzw. auf Ihrem Computer installierten Hard- und Software, wenn Sie das Diagnosedienstprogramm ausführen (nur für bestimmte Modelle). Anleitungen zur Verwendung des Dienstprogramms finden Sie im *Fehlerbeseitigungs-Handbuch* auf der *Documentation and Diagnostics CD*.

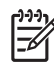

**Hinweis** Der Small Form Factor-Computer kann auch als Tower-System verwendet werden. Weitere Informationen hierzu finden Sie im Abschnitt [Verwenden des Small Form Factor-](#page-15-0)[Computers als Tower-System](#page-15-0) in diesem Handbuch.

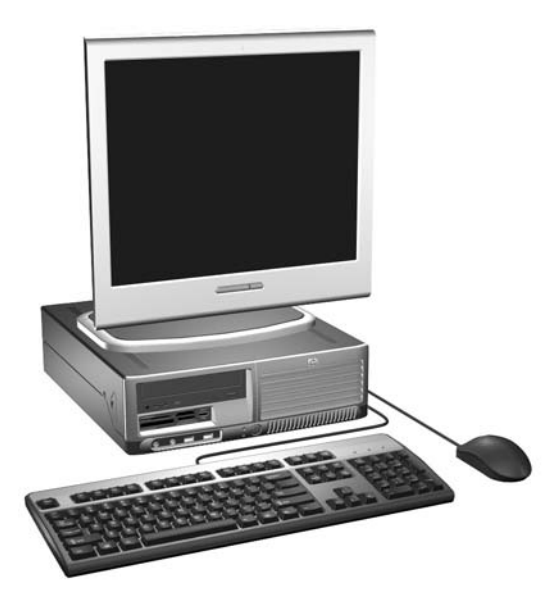

**Abbildung 1-1** Small Form Factor-Konfiguration

# <span id="page-7-0"></span>**Komponenten auf der Vorderseite**

Die Anordnung der Laufwerke kann von Modell zu Modell unterschiedlich sein.

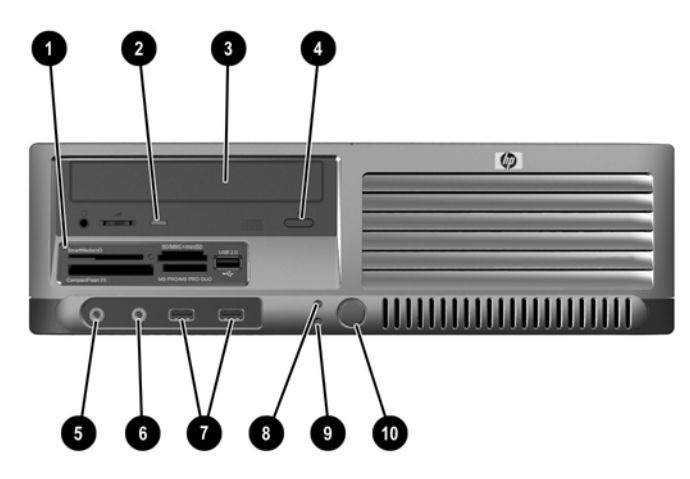

**Tabelle 1-1** Komponenten auf der Vorderseite

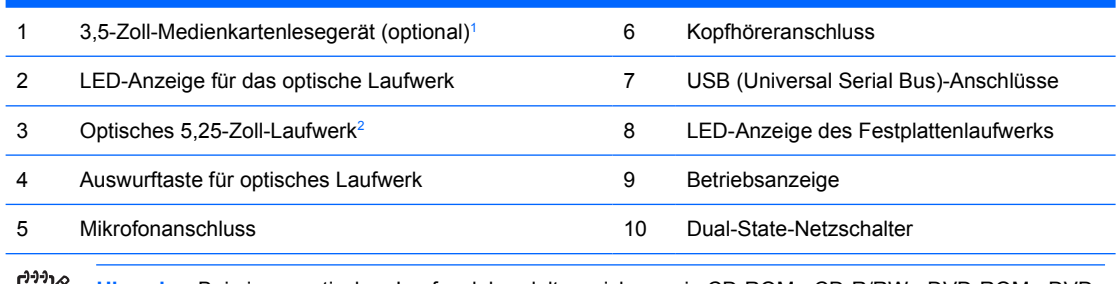

**Hinweis** Bei einem optischen Laufwerk handelt es sich um ein CD-ROM-, CD-R/RW-, DVD-ROM-, DVD-M R/RW-Laufwerk bzw. um ein CD-RW-/DVD-Combo-Laufwerk.

<sup>1</sup> Einige Modelle sind mit einem Diskettenlaufwerk im externen 3,5-Zoll-Laufwerksschacht konfiguriert. Bei anderen Modellen ist dieser Schacht mit einer Laufwerksblende abgedeckt.

<sup>2</sup> Bei anderen Modellen ist dieser Schacht mit einer Laufwerksblende abgedeckt.

# <span id="page-8-0"></span>**Komponenten des Medienkartenlesegeräts**

Das Medienkartenlesegerät ist optional und steht nicht in allen Modellen zur Verfügung. In der folgenden Abbildung und Tabelle sind die Komponenten des Medienkartenlesegeräts dargestellt bzw. aufgeführt.

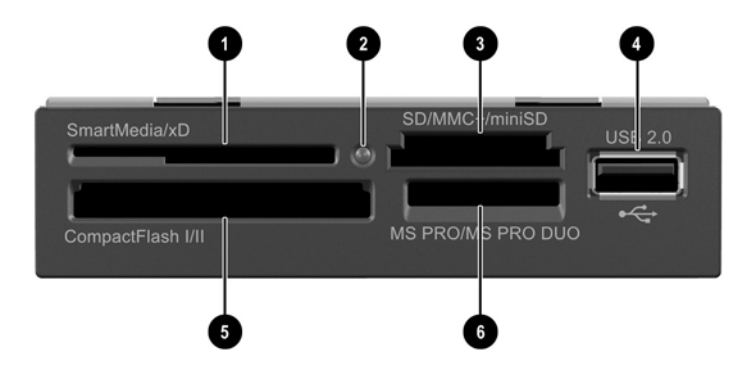

**Tabelle 1-2** Komponenten des Medienkartenlesegeräts

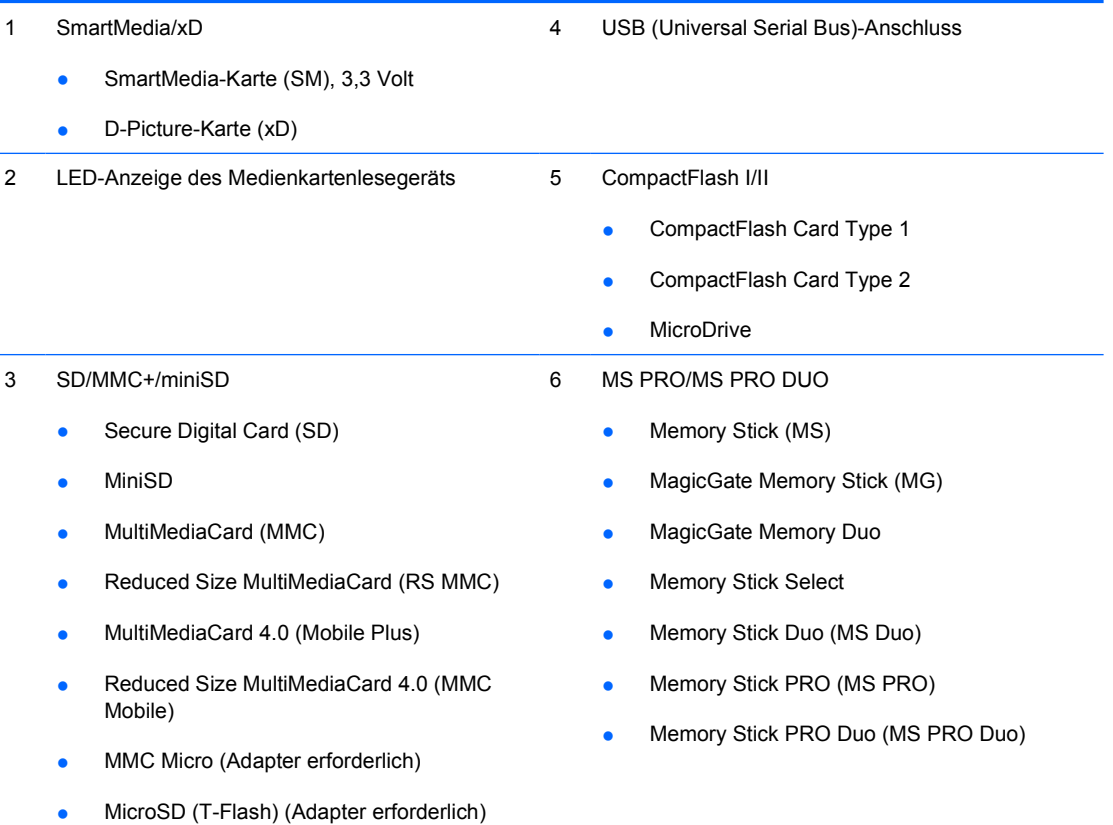

# <span id="page-9-0"></span>**Komponenten auf der Rückseite**

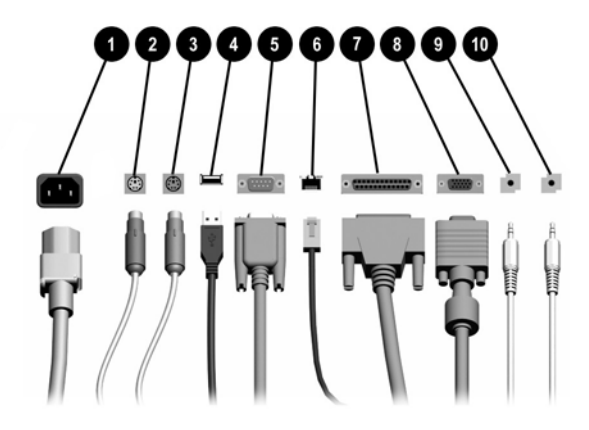

#### **Tabelle 1-3** Komponenten auf der Rückseite

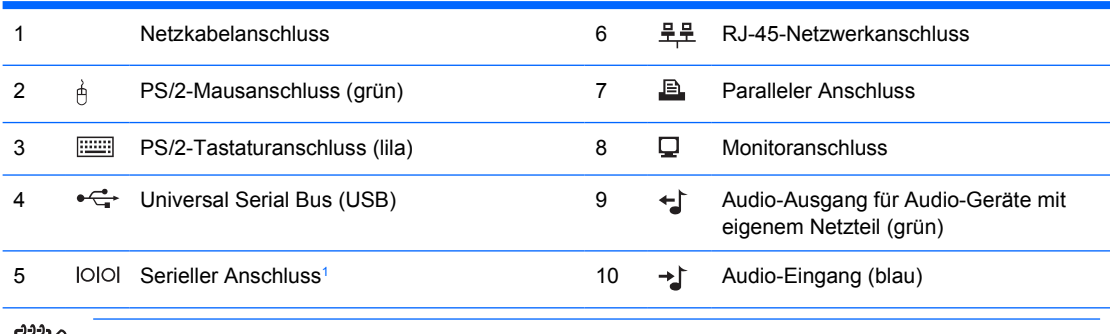

**Hinweis** Die Anordnung und Anzahl der Anschlüsse kann von Modell zu Modell unterschiedlich sein.

Der Monitoranschluss auf der Systemplatine ist inaktiv, wenn eine PCI-Express-Grafikkarte im Computer eingesetzt ist.

Wenn eine PCI-Grafikkarte installiert ist, können die Anschlüsse auf der Karte und auf der Systemplatine gleichzeitig genutzt werden. Zur Nutzung beider Anschlüsse müssen jedoch einige Einstellungen in Computer Setup geändert werden. Weitere Informationen zur Boot-Reihenfolge finden Sie im *Computer Setup (F10) Utility-Handbuch* auf der *Documentation and Diagnostics CD*.

 $1$  Ein optionaler zweiter serieller Anschluss ist bei HP erhältlich.

EÁ

# <span id="page-10-0"></span>**Tastatur**

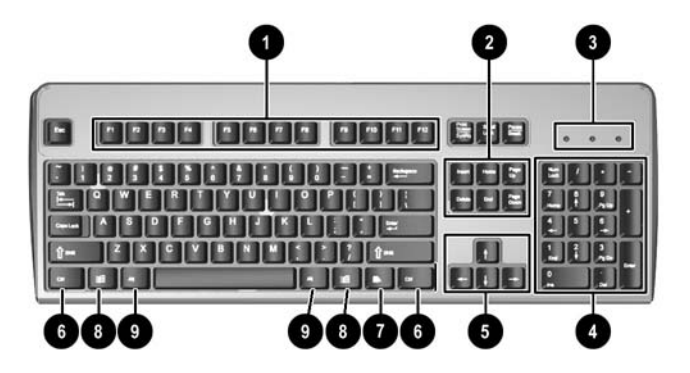

#### **Tabelle 1-4** Tastaturkomponenten

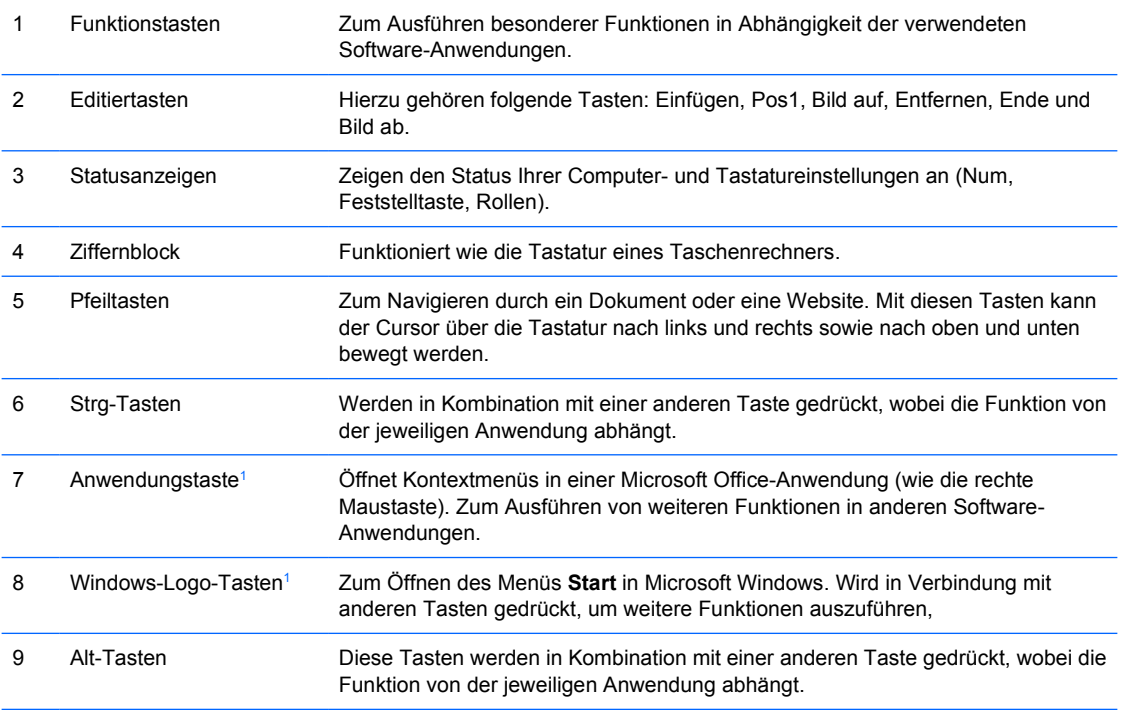

<sup>1</sup> Diese Tasten sind nicht auf allen Tastaturen vorhanden.

## <span id="page-11-0"></span>**Verwenden der Windows-Logo-Taste**

Sie verwenden die Windows-Logo-Taste zusammen mit anderen Tasten zur Ausführung bestimmter Funktionen im Windows-Betriebssystem. Informationen zur Position der Windows-Logo-Taste finden Sie im Abschnitt [Tastatur](#page-10-0).

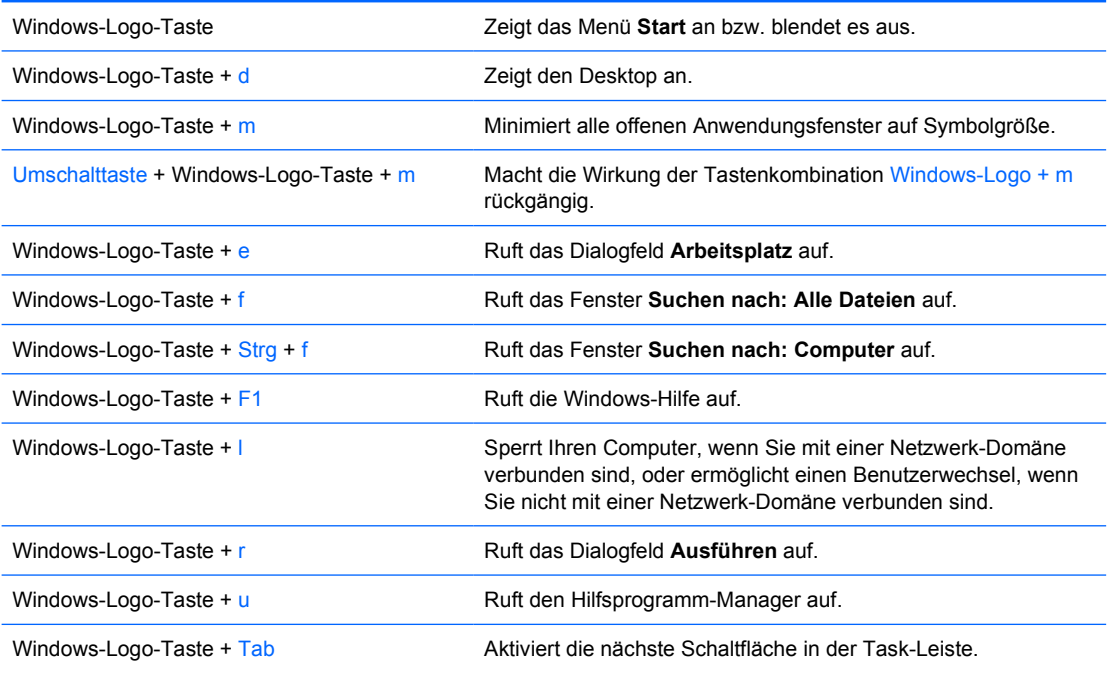

# <span id="page-12-0"></span>**Besondere Mausfunktionen**

Die meisten Software-Anwendungen unterstützen die Verwendung einer Maus. Die den Maustasten zugewiesenen Funktionen sind von den verwendeten Software-Anwendungen abhängig.

# **Position der Seriennummer**

Jeder Computer besitzt eine eindeutige Seriennummer auf der linken Seite (1) sowie eine Produkt-ID auf der oberen Abdeckung (2). Halten Sie diese Nummern bereit, wenn Sie sich mit dem Technischen Support in Verbindung setzen.

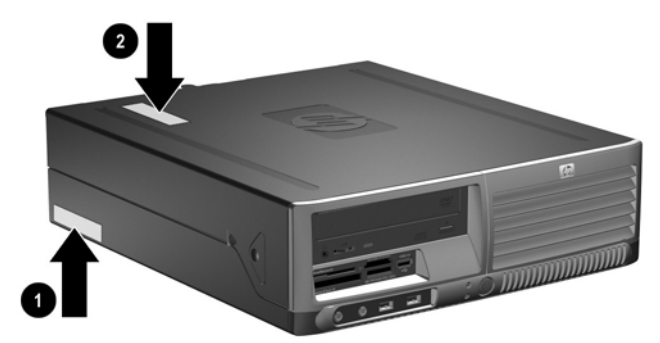

**Abbildung 1-2** Position von Seriennummer und Produkt-ID

# <span id="page-14-0"></span>**2 Hardware-Aufrüstung**

# **Wartungsfreundlichkeit**

Der Computer ist mit Funktionen ausgestattet, die seine Aufrüstung und Wartung erleichtern. Für die meisten in diesem Kapitel beschriebenen Installationsverfahren wird kein Werkzeug benötigt.

# **Warnhinweise und Vorsichtsmaßnahmen**

Lesen Sie unbedingt alle relevanten Anleitungen, Vorsichtsmaßnahmen und Warnhinweise in diesem Handbuch, bevor Sie mit Aufrüstungsarbeiten beginnen.

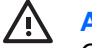

**ACHTUNG!** So verringern Sie das Risiko von Verletzungen durch Stromschlag, heiße Oberflächen oder Feuer:

Ziehen Sie den Netzstecker aus der Steckdose, und warten Sie, bis die internen Komponenten des Computers abgekühlt sind, bevor Sie sie berühren.

Schließen Sie keine Telekommunikations- oder Telefonanschlusskabel an den Netzwerk-Controller (NIC) an.

Deaktivieren Sie auf keinen Fall den Erdungsleiter des Netzkabels. Der Erdungsleiter ist ein wichtiges Sicherheitsmerkmal.

Schließen Sie das Netzkabel an eine geerdete Steckdose an, die jederzeit leicht erreichbar ist.

Hinweise zur Vermeidung von Verletzungen erhalten Sie im Handbuch für sicheres und angenehmes Arbeiten. Das Handbuch enthält Erläuterungen zur richtigen Einrichtung des Arbeitsplatzes und zur korrekten Körperhaltung sowie Gesundheitstipps für die Arbeit am Computer und wichtige Hinweise zur elektrischen und mechanischen Sicherheit. Sie finden dieses Handbuch im Internet unter <http://www.hp.com/ergo>sowie auf der *Documentation and Diagnostics CD*.

**VORSICHT** Statische Elektrizität kann die elektrischen Komponenten des Computers oder der optionalen Geräte beschädigen. Bevor Sie mit der Arbeit an den Komponenten beginnen, sollten Sie daher einen geerdeten Metallgegenstand berühren, um sich elektrostatisch zu entladen. Weitere Informationen erhalten Sie in Anhang D, [Elektrostatische Entladung](#page-56-0).

Wenn der Computer an eine Stromquelle angeschlossen ist, liegt an der Systemplatine stets eine Spannung an. Ziehen Sie den Netzstecker, bevor Sie den Computer öffnen, um eine Beschädigung der Systemkomponenten zu verhindern.

# <span id="page-15-0"></span>**Verwenden des Small Form Factor-Computers als Tower-System**

Der Small Form Factor-Computer kann entweder als Tower- oder als Desktop-System verwendet werden. Zur Verwendung als Tower-System stellen Sie ihn mit der rechten Seite nach unten auf (siehe Abbildung unten).

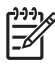

**Hinweis** Stellen Sie sicher, dass auf allen Seiten des Computers ein Abstand von mindestens 10,2 cm frei bleibt.

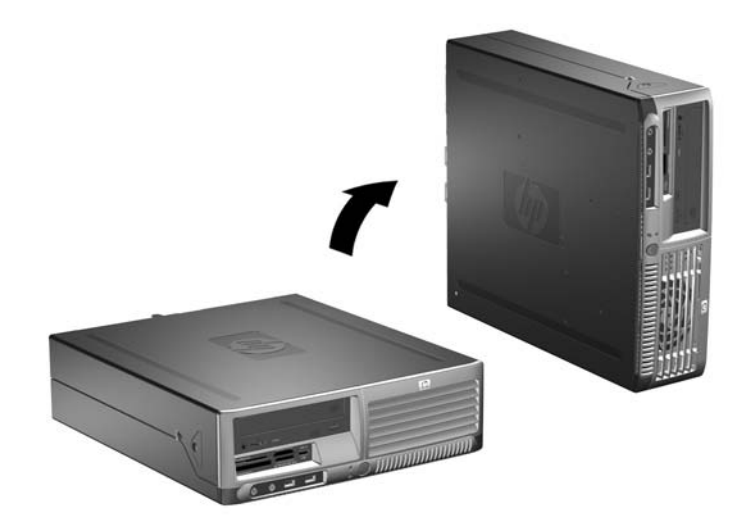

**Abbildung 2-1** Umwandeln des Desktop-Systems in ein Tower-System

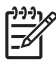

**Hinweis** Um den Computer bei der Verwendung als Tower-System zusätzlich zu stabilisieren, können Sie einen Tower-Standfuß bei HP erwerben.

# <span id="page-16-0"></span>**Aufheben der Sperre des Smart Cover Lock**

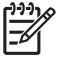

**Hinweis** Das Smart Cover Lock (elektronische Gehäusesperre) ist eine optionale Funktion, die nur bei bestimmten Modellen zur Verfügung steht.

Es wird über die Software bzw. über das Setup-Kennwort gesteuert. Es verhindert den unbefugten Zugriff auf die inneren Computerkomponenten. Das Smart Cover Lock ist bei Lieferung des Computers deaktiviert. Weitere Informationen zum Smart Cover Lock finden Sie im *Desktop Management-Handbuch* auf der *Documentation and Diagnostics CD*.

## **Smart Cover FailSafe-Schlüssel**

Wenn das Smart Cover Lock aktiviert ist und Sie Ihr Benutzerkennwort nicht eingeben können, um die Sperre zu deaktivieren, brauchen Sie einen Smart Cover FailSafe-Schlüssel, um die Gehäuseabdeckung öffnen zu können. In den folgenden Fällen benötigen Sie den Schlüssel, um auf die Systemkomponenten im Computer zugreifen zu können:

- **Stromausfall**
- Fehlgeschlagener Systemstart
- Ausfall einer PC-Komponente (z. B. Prozessor oder Netzteil)
- Vergessenes Kennwort

**Hinweis** Der Smart Cover FailSafe-Schlüssel ist ein spezielles Tool, das von HP angeboten wird. Denken Sie daran, es zu bestellen, bevor Sie es benötigen.

So erhalten Sie einen FailSafe-Schlüssel:

- Wenden Sie sich an einen HP Servicepartner. Bestellen Sie unter der Teilenummer 166527-001 den schraubenschlüsselartigen Schlüssel oder unter der Teilenummer 166527-002 den schraubendreherartigen Schlüssel.
- Bestellinformationen finden Sie auf der HP Website [\(http://www.hp.com\)](http://www.hp.com).
- Rufen Sie die entsprechende Telefonnummer an, die in der Garantieerklärung oder im Handbuch *Support Telephone Numbers* auf der *Documentation and Diagnostics CD* angegeben ist

## **Verwenden des Smart Cover FailSafe-Schlüssels zum Entsperren des Smart Cover Lock**

So öffnen Sie die Computerabdeckung bei aktiviertem Smart Cover Lock:

- **1.** Entfernen/deaktivieren Sie alle Sicherheitsvorrichtungen, die das Öffnen des Computers verhindern.
- **2.** Nehmen Sie alle Wechselmedien wie Disketten oder Compact Discs aus dem Computer heraus.
- **3.** Fahren Sie das Betriebssystem ordnungsgemäß herunter, und schalten Sie den Computer und eventuell vorhandene Peripheriegeräte aus.
- **4.** Ziehen Sie das Netzkabel, und trennen Sie alle Verbindungen zu Peripheriegeräten.

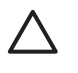

**VORSICHT** Unabhängig vom Betriebsmodus liegt immer Spannung an der Systemplatine an, solange der Computer mit einer Strom führenden Steckdose verbunden ist. Ziehen Sie den Netzstecker, um eine Beschädigung der internen Komponenten des Computers zu verhindern.

- **5.** Wenn der Computer auf einem Standfuß steht, nehmen Sie ihn herunter.
- **6.** Entfernen Sie mit dem Smart Cover FailSafe-Schlüssel die Sicherheitsschraube (1), mit der das Smart Cover Lock am Systemgehäuse befestigt ist.
- **7.** Drücken Sie die Metallverriegelung am Entlüftungsgitter nach oben und nach hinten (2), um das Smart Cover Lock vom Gehäuse zu lösen.

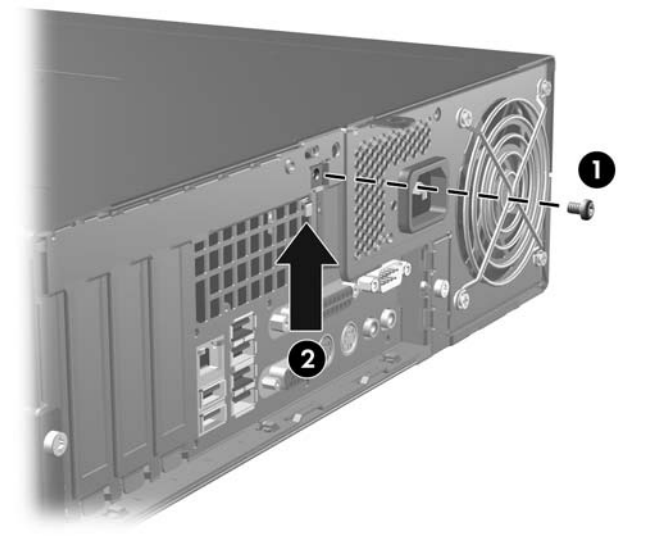

**Abbildung 2-2** Entfernen der Schraube des Smart Cover Lock

**8.** Nehmen Sie die Gehäuseabdeckung ab.

Um das Smart Cover Lock wieder zu befestigen, bringen Sie die Sicherheitsschraube wieder an.

# <span id="page-18-0"></span>**Entfernen der Gehäuseabdeckung**

- **1.** Entfernen/deaktivieren Sie alle Sicherheitsvorrichtungen, die das Öffnen des Computers verhindern.
- **2.** Nehmen Sie alle Wechselmedien wie Disketten oder Compact Discs aus dem Computer heraus.
- **3.** Fahren Sie das Betriebssystem ordnungsgemäß herunter, und schalten Sie den Computer und eventuell vorhandene Peripheriegeräte aus.
- **4.** Ziehen Sie das Netzkabel, und trennen Sie alle Verbindungen zu Peripheriegeräten.

**VORSICHT** Unabhängig vom Betriebsmodus liegt immer Spannung an der Systemplatine an, solange der Computer mit einer Strom führenden Steckdose verbunden ist. Ziehen Sie den Netzstecker, um eine Beschädigung der internen Komponenten des Computers zu verhindern.

- **5.** Wenn der Computer auf einem Standfuß steht, nehmen Sie ihn herunter.
- **6.** Drücken Sie auf die Freigaberiegel links und rechts am Computer (1), ziehen Sie die Abdeckung bis zum Anschlag nach vorne (2), und nehmen Sie sie dann nach oben vom Gehäuse ab.

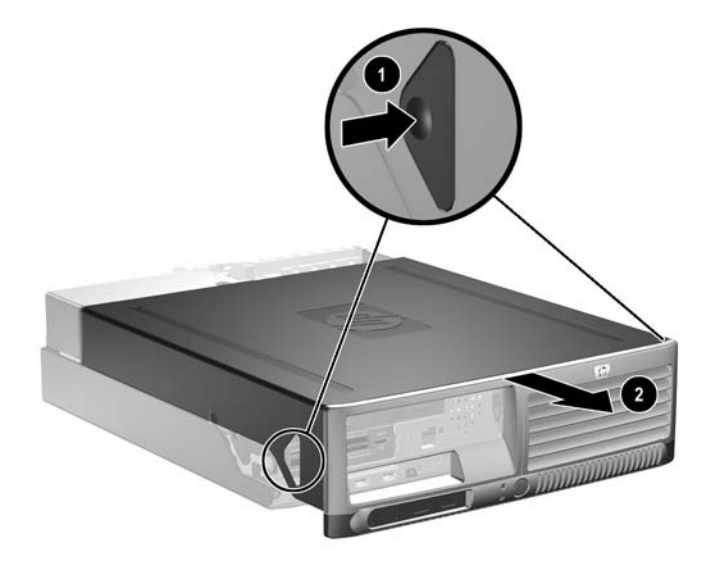

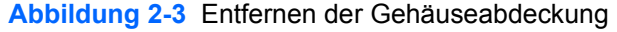

**VORSICHT** Überprüfen Sie nach dem Entfernen der Abdeckung, ob die LED auf der Systemplatine zwischen den DIMM-Steckplätzen leuchtet. Wenn dies der Fall ist, wird das System mit Strom versorgt. Schalten Sie den Computer aus, und entfernen Sie das Netzkabel, bevor Sie fortfahren.

# <span id="page-19-0"></span>**Wiederanbringen der Gehäuseabdeckung**

Richten Sie die Nasen der Abdeckung mit den Schlitzen am Gehäuse aus, und schieben Sie dann die Abdeckung nach vorne, bis sie einrastet.

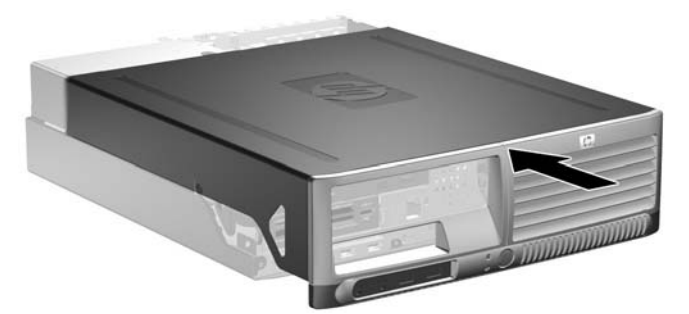

**Abbildung 2-4** Wiederanbringen der Gehäuseabdeckung

# <span id="page-20-0"></span>**Einsetzen von zusätzlichem Speicher**

Der Computer ist mit DDR2-SDRAM-Speicher ausgestattet (Double Data Rate 2-Synchronous Dynamic Random Access Memory, synchroner dynamischer RAM mit doppelter Datenrate und doppelter Bandbreite). Dabei handelt es sich um DIMM-Module (Dual Inline Memory Module, Speichermodul mit zwei parallelen Kontaktreihen).

## **DIMM-Module**

Die Speichersteckplätze auf der Systemplatine können mit bis zu vier dem Industriestandard entsprechenden DIMMs bestückt werden. In diesen Steckplätzen befindet sich mindestens ein vorinstalliertes DIMM. Für maximale Speicherunterstützung können Sie die Systemplatine mit bis zu 8 GB Arbeitsspeicher im leistungsstarken Dual Channel Mode bestücken.

## **DDR2-SDRAM-DIMMs**

Für einen ordnungsgemäßen Systembetrieb müssen die DDR2-SDRAM-DIMMs folgende Eigenschaften aufweisen:

- 240-Pin-Industriestandard
- ungepuffert, mit PC2-4300 533 MHz, PC2-5300 667 MHz und PC2-6400 800 MHz kompatibel
- 1,8-V-DDR2-SDRAM-DIMMs

Die DDR2-SDRAM-DIMMs müssen außerdem:

- CAS-Latenz 4 (DDR2/533 MHz und DDR2/667 MHz) sowie CAS-Latenz 5 (DDR2/667 MHz und DDR2/800 MHz) unterstützen
- mit den obligatorischen SPD-Daten (SPD = Serial Presence Detect) des JEDEC (Joint Electronic Device Engineering Council) ausgestattet sein

Der Computer unterstützt außerdem:

- Nicht-EEC-Speichertechnologien von 256 MBit, 512 MBit und 1 GBit
- Single-Sided- und Double-Sided-DIMMs
- Mit x8- und x16-DDR-Geräten gebaute DIMMs; DIMMs, die mit x4-SDRAM gebaut wurden, werden nicht unterstützt

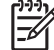

**Hinweis** Das System startet nicht, wenn nicht unterstützte DIMMs installiert werden.

## <span id="page-21-0"></span>**Bestücken von DIMM-Steckplätzen**

Auf der Systemplatine befinden sich vier DIMM-Steckplätze, also zwei Steckplätze pro Kanal. Die Steckplätze sind mit XMM1, XMM2, XMM3 und XMM4 gekennzeichnet. Die Steckplätze XMM1 und XMM2 sind dem Speicherkanal A und die Steckplätze XMM3 und XMM4 dem Speicherkanal B zugeordnet.

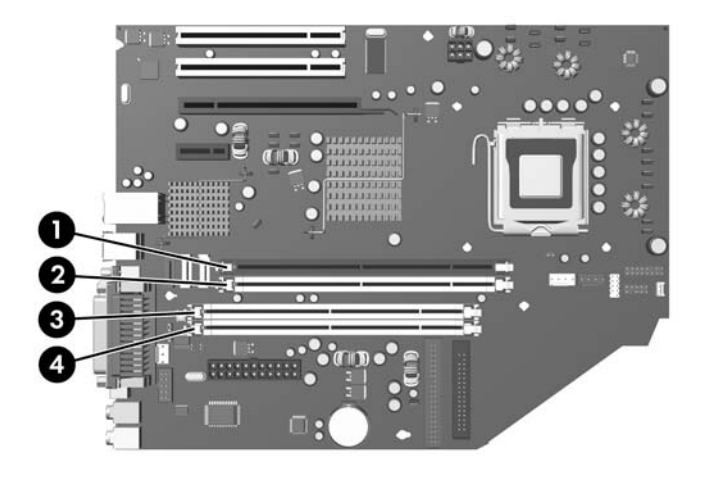

#### **Abbildung 2-5** Position der DIMM-Steckplätze

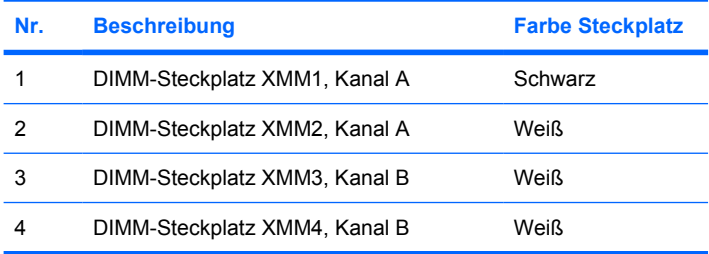

Je nach Installation der DIMM-Module arbeitet das System automatisch im Single Channel Mode, im Dual Channel Mode oder im Flex Mode.

- Das System arbeitet im Single Channel Mode, wenn die DIMM-Steckplätze nur eines Kanals bestückt sind.
- Das System arbeitet im leistungsstärkeren Dual Channel Mode, wenn die Gesamtspeicherkapazität der DIMMs in Kanal A der Gesamtspeicherkapazität der DIMMs in Kanal B entspricht. Dabei kann die Technologie und Gerätebreite zwischen den Kanälen variieren. Wenn z. B. Kanal A mit zwei 256-MB-DIMM-Modulen und Kanal B mit einem 512-MB-DIMM-Modul bestückt ist, arbeitet das System im Dual Channel Mode.
- Das System arbeitet im Flex Mode, wenn die Gesamtspeicherkapazität der DIMMs in Kanal A nicht mit der Gesamtspeicherkapazität der DIMMs in Kanal B identisch ist. Im Flex Mode beschreibt der Kanal, der mit der geringsten Speicherkapazität bestückt ist, die Gesamtspeicherkapazität, die dem Dual Channel Mode zugewiesen ist; die übrige Speicherkapazität steht für den Single Channel Mode zur Verfügung. Für optimale Geschwindigkeit sollten die Kanäle ausgewogen bestückt sein, so dass die größte Speicherkapazität auf die beiden Kanälen verteilt ist. Wenn Sie die Steckplätze

<span id="page-22-0"></span>beispielsweise mit einem 1-GB-DIMM-Modul, zwei 512-MB-DIMM-Modulen und einem 256-MB-DIMM-Modul bestücken, sollte ein Kanal das 1-GB-DIMM-Modul sowie ein 256-MB-DIMM-Modul enthalten und der anderen Kanal die beiden 512-MB-DIMM-Module. Mit dieser Konfiguration arbeiten 2 GB im Dual Channel Mode und 256 MB im Single Channel Mode.

In jedem Modus wird die maximale Betriebsgeschwindigkeit durch das langsamste DIMM im System bestimmt.

## **Einsetzen von DIMMs**

**VORSICHT** Vor dem Ein- oder Ausbau von Speichermodulen müssen Sie das Netzkabel ziehen. Unabhängig vom Betriebsmodus werden die Speichermodule immer mit Strom versorgt, solange der Computer mit einer Strom führenden Steckdose verbunden ist. Wenn Speichermodule hinzugefügt oder entfernt werden, obwohl Spannung anliegt, kann es zu einer irreparablen Beschädigung der Module bzw. der Systemplatine kommen.

Überprüfen Sie nach dem Entfernen der Abdeckung, ob die LED auf der Systemplatine zwischen den DIMM-Steckplätzen leuchtet. Wenn dies der Fall ist, wird das System mit Strom versorgt. Schalten Sie den Computer aus, und entfernen Sie das Netzkabel, bevor Sie fortfahren.

Die Kontakte der Speichermodulsteckplätze sind aus Gold. Beim Aufrüsten des Systemspeichers müssen Sie ebenfalls Speichermodule mit Metallkontakten aus Gold verwenden, um einer möglichen Korrosion und/oder Oxidation durch den Kontakt zwischen nicht kompatiblen Metallen vorzubeugen.

Statische Elektrizität kann die elektronischen Komponenten des Computers oder der Zusatzkarten beschädigen. Bevor Sie mit der Arbeit an den Komponenten beginnen, sollten Sie daher einen geerdeten Metallgegenstand berühren, um sich elektrostatisch zu entladen. Weitere Informationen finden Sie in Anhang D, [Elektrostatische Entladung](#page-56-0).

Achten Sie darauf, die Kontakte des Speichermoduls nicht zu berühren. Das Modul kann sonst beschädigt werden.

- **1.** Entfernen/deaktivieren Sie alle Sicherheitsvorrichtungen, die das Öffnen des Computers verhindern.
- **2.** Nehmen Sie alle Wechselmedien wie Disketten oder Compact Discs aus dem Computer heraus.
- **3.** Fahren Sie das Betriebssystem ordnungsgemäß herunter, und schalten Sie den Computer und eventuell vorhandene Peripheriegeräte aus.
- **4.** Ziehen Sie das Netzkabel, und trennen Sie alle Verbindungen zu Peripheriegeräten.

**VORSICHT** Unabhängig vom Betriebsmodus liegt immer Spannung an der Systemplatine an, solange der Computer mit einer Strom führenden Steckdose verbunden ist. Ziehen Sie den Netzstecker, um eine Beschädigung der internen Komponenten des Computers zu verhindern.

- **5.** Wenn der Computer auf einem Standfuß steht, nehmen Sie ihn herunter.
- **6.** Nehmen Sie die Gehäuseabdeckung ab.

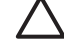

**VORSICHT** Überprüfen Sie nach dem Entfernen der Abdeckung, ob die LED auf der Systemplatine zwischen den DIMM-Steckplätzen leuchtet. Wenn dies der Fall ist, wird das System mit Strom versorgt. Schalten Sie den Computer aus, und entfernen Sie das Netzkabel, bevor Sie fortfahren.

**7.** Suchen Sie die Speichermodulsteckplätze auf der Systemplatine.

**ACHTUNG!** Um die Verletzungsgefahr durch heiße Oberflächen zu vermeiden, warten Sie, bis die inneren Systemkomponenten abgekühlt sind, bevor Sie diese anfassen.

**8.** Öffnen Sie die beiden Riegel des Speichermodulsteckplatzes (1), und setzen Sie das Speichermodul in den Steckplatz ein (2).

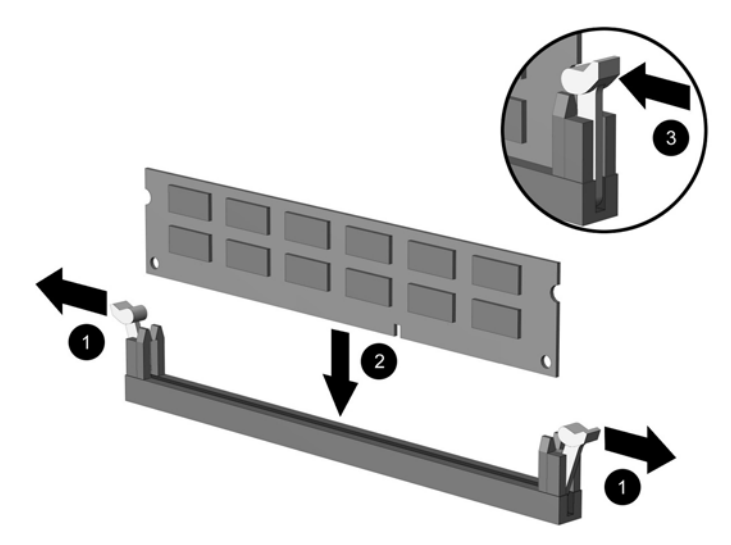

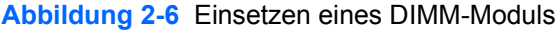

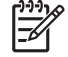

**Hinweis** Die Speichermodule können nur auf eine Art eingesetzt werden. Die Kerbe am Modul muss dabei an der Nase am Speichermodulsteckplatz ausgerichtet sein.

Der schwarze XMM1-Steckplatz muss mit einem DIMM-Modul bestückt werden.

Sie erhalten maximale Leistung, wenn Sie die Speicherkapazität so gleichmäßig wie möglich auf Kanal A und Kanal B verteilen. Weitere Informationen finden Sie unter [Bestücken von DIMM-Steckplätzen.](#page-21-0)

- **9.** Schieben Sie das Speichermodul ein und achten Sie darauf, dass es vollständig einrastet und fest sitzt. Vergewissern Sie sich, dass die Riegel geschlossen sind (3).
- **10.** Wiederholen Sie die Schritte 8 und 9 für alle weiteren Module.
- **11.** Befestigen Sie die Gehäuseabdeckung wieder.
- **12.** Wenn der Computer auf einem Standfuß platziert war, stellen Sie ihn wieder darauf.
- **13.** Stecken Sie den Netzstecker wieder ein, und schalten Sie den Computer ein.
- **14.** Aktivieren Sie die Sicherheitsvorrichtungen, die beim Entfernen der Computerabdeckung deaktiviert wurden.

Der Computer sollte den zusätzlichen Speicher beim nächsten Hochfahren automatisch erkennen.

# <span id="page-24-0"></span>**Herausnehmen oder Einsetzen einer Erweiterungskarte**

Der Computer verfügt über zwei PCI-Standarderweiterungssteckplätze, die für einen verringerten Formfaktor konzipiert sind und Erweiterungskarten mit einer Länge von bis zu 17,46 cm aufnehmen können. Der Computer verfügt über einen PCI-Express-x1-Erweiterungssteckplatz sowie einen PCI-Express-x16-Erweiterungssteckplatz.

**Hinweis** Die PCI- und PCI-Express-Steckplätze unterstützen ohne Riser-Platine nur Erweiterungskarten mit verringertem Formfaktor. Die optionale Riser-Platine unterstützt zwei PCI-Standardsteckplätze für volle Bauhöhe. Bei installierter Riser-Platine steht der PCI-Expressx16-Erweiterungssteckplatz nicht zur Verfügung.

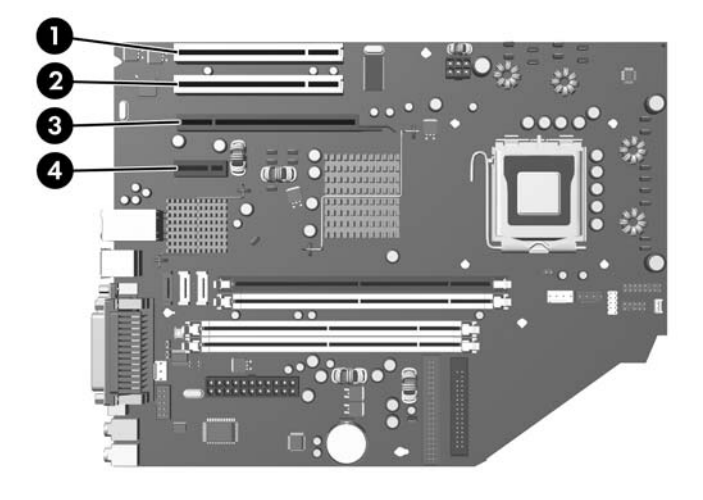

#### **Abbildung 2-7** Position der Erweiterungssteckplätze

- **Nr. Beschreibung** 1 PCI-Erweiterungssteckplatz 2 PCI-Erweiterungssteckplatz 3 PCI-Express-x16-Erweiterungssteckplatz
- 4 PCI-Express-x1-Erweiterungssteckplatz

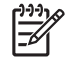

**Hinweis** In den PCI-Express-x16-Erweiterungssteckplatz kann eine PCI-Express-x1-, x4-, x8 oder -x16-Erweiterungskarte eingebaut werden.

So installieren Sie eine Erweiterungskarte:

- **1.** Entfernen/deaktivieren Sie alle Sicherheitsvorrichtungen, die das Öffnen des Computers verhindern.
- **2.** Nehmen Sie alle Wechselmedien wie Disketten oder Compact Discs aus dem Computer heraus.
- **3.** Fahren Sie das Betriebssystem ordnungsgemäß herunter, und schalten Sie den Computer und eventuell vorhandene Peripheriegeräte aus.
- **4.** Ziehen Sie das Netzkabel, und trennen Sie alle Verbindungen zu Peripheriegeräten.

**VORSICHT** Unabhängig vom Betriebsmodus liegt immer Spannung an der Systemplatine an, solange der Computer mit einer Strom führenden Steckdose verbunden ist. Ziehen Sie den Netzstecker, um eine Beschädigung der internen Komponenten des Computers zu verhindern.

- **5.** Wenn der Computer auf einem Standfuß steht, nehmen Sie ihn herunter.
- **6.** Nehmen Sie die Gehäuseabdeckung ab.

**VORSICHT** Überprüfen Sie nach dem Entfernen der Abdeckung, ob die LED auf der Systemplatine zwischen den DIMM-Steckplätzen leuchtet. Wenn dies der Fall ist, wird das System mit Strom versorgt. Schalten Sie den Computer aus, und entfernen Sie das Netzkabel, bevor Sie fortfahren.

- **7.** Ermitteln Sie den benötigten freien Erweiterungssteckplatz auf der Systemplatine und den zugehörigen Ausgang auf der Gehäuserückseite.
- **8.** Öffnen Sie die Verriegelung der PCI-Steckplatzabdeckungen, indem Sie den grünen Riegel nach oben drücken und die Verriegelung lösen.

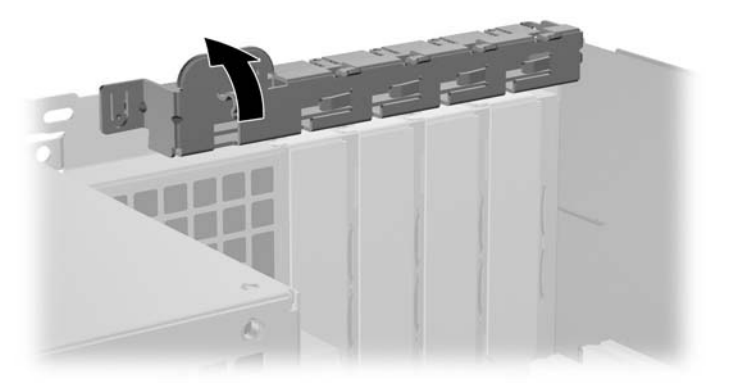

**Abbildung 2-8** Öffnen der Erweiterungssteckplatzverriegelung

**9.** Entfernen Sie vor dem Einsetzen einer Erweiterungskarte die Steckplatzabdeckung bzw. eine bereits vorhandene Erweiterungskarte.

<span id="page-26-0"></span>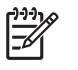

**Hinweis** Ziehen Sie vor dem Entfernen einer installierten Erweiterungskarte alle mit der Erweiterungskarte verbundenen Kabel ab.

**a.** Wenn Sie eine Erweiterungskarte in einen freien Steckplatz einbauen, entfernen Sie die zugehörige Abdeckblende auf der Rückseite des Gehäuses. Ziehen Sie die Abdeckblende gerade nach oben, und nehmen Sie sie aus dem Computergehäuse heraus.

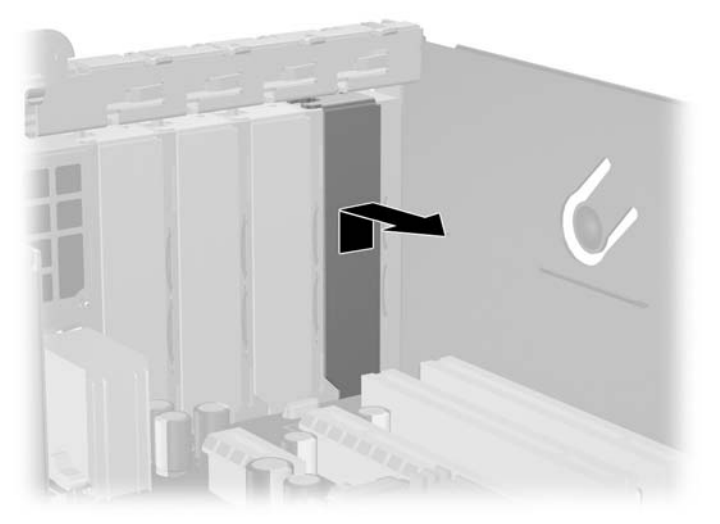

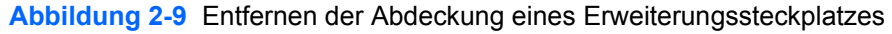

<span id="page-27-0"></span>**b.** Wenn Sie eine PCI-Standardkarte entfernen, halten Sie die Karte an beiden Ecken fest, und lösen Sie sie durch vorsichtiges Hin- und Herbewegen aus dem Steckplatz. Ziehen Sie die Erweiterungskarte gerade nach oben aus dem Steckplatz und dann vom Innern des Computergehäuses weg nach außen, um sie vollständig aus dem Gehäuse herausnehmen zu können. Achten Sie darauf, dass die Karte dabei die anderen Komponenten nicht beschädigt.

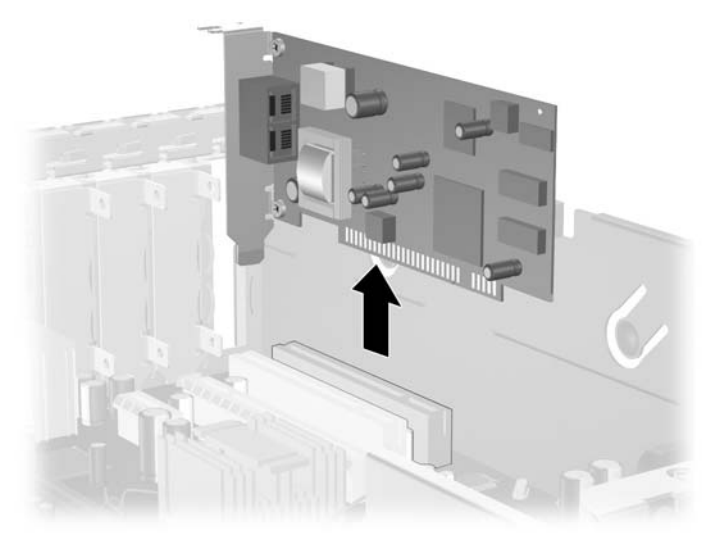

**Abbildung 2-10** Entfernen einer PCI-Standarderweiterungskarte

<span id="page-28-0"></span>**c.** Wenn Sie eine PCI-Express-x16-Karte entfernen, lösen Sie zunächst die Verriegelung auf der Rückseite des Erweiterungssteckplatzes, indem Sie den Hebel vom Steckplatz weg ziehen, und bewegen Sie die Karte anschließend vorsichtig im Steckplatz hin und her. Ziehen Sie die Erweiterungskarte gerade nach oben aus dem Steckplatz und dann vom Innern des Computergehäuses weg nach außen, um sie vollständig aus dem Gehäuse herausnehmen zu können. Achten Sie darauf, dass die Karte dabei die anderen Komponenten nicht beschädigt.

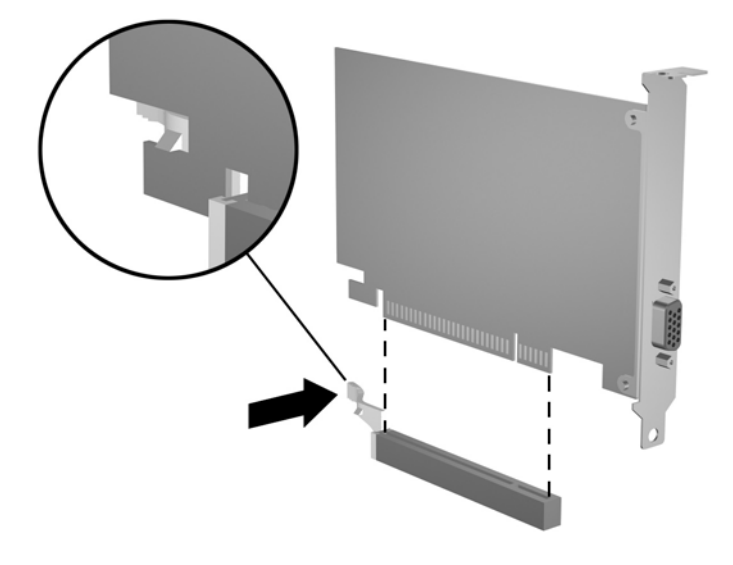

**Abbildung 2-11** Herausnehmen einer PCI-Express-x16-Erweiterungskarte

- **10.** Bewahren Sie die ausgebaute Karte in einer Antistatikverpackung auf.
- **11.** Wenn Sie keine neue Erweiterungskarte einbauen, bringen Sie die Steckplatzabdeckung an, um den freien Steckplatz zu schützen.

**VORSICHT** Nach dem Herausnehmen einer Erweiterungskarte müssen Sie entweder eine neue Karte einsetzen oder den Erweiterungssteckplatz mit einer Abdeckung verschließen, damit eine ordnungsgemäße Kühlung der internen Komponenten während des Betriebs gewährleistet ist.

**12.** Wenn Sie eine neue Erweiterungskarte einsetzen, schieben Sie die Karte unter die Verriegelung der Steckplatzabdeckung, und drücken Sie sie in den Steckplatz auf der Systemplatine hinein.

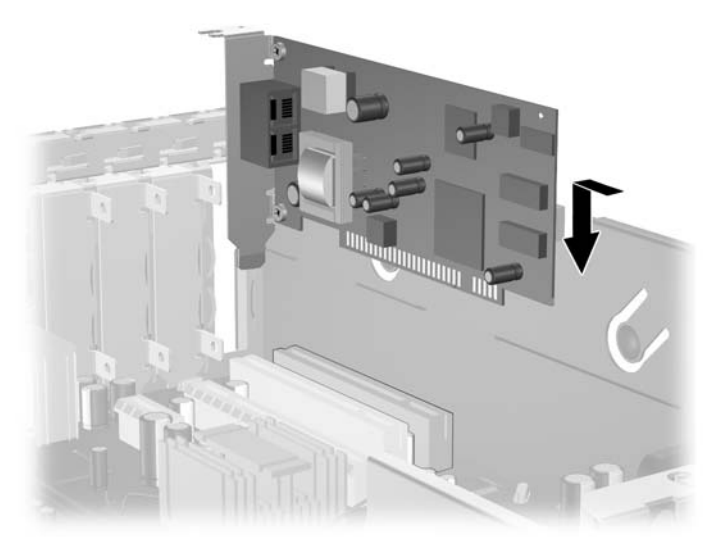

**Abbildung 2-12** Einsetzen einer Erweiterungskarte

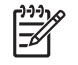

**Hinweis** Beim Einsetzen einer Erweiterungskarte müssen Sie die Karte so in den Steckplatz drücken, dass sie mit ihrem Anschlussteil fest im Steckplatz sitzt.

- **13.** Schließen Sie die Verriegelung der Steckplatzabdeckung wieder, um die Erweiterungskarte zu sichern.
- **14.** Schließen Sie ggf. externe Kabel an die eingesetzte Erweiterungskarte an. Schließen Sie ggf. interne Kabel an die Systemplatine an.
- **15.** Befestigen Sie die Gehäuseabdeckung wieder.
- **16.** Wenn der Computer auf einem Standfuß platziert war, stellen Sie ihn wieder darauf.
- **17.** Stecken Sie den Netzstecker wieder ein, und schalten Sie den Computer ein.
- **18.** Aktivieren Sie die Sicherheitsvorrichtungen, die beim Entfernen der Computerabdeckung deaktiviert wurden.
- **19.** Konfigurieren Sie ggf. den Computer neu. Eine Anleitung zur Verwendung von Computer Setup finden Sie im *Computer Setup (F10) Utility-Handbuch* auf der *Documentation and Diagnostics CD*.

# <span id="page-30-0"></span>**Position der Laufwerke**

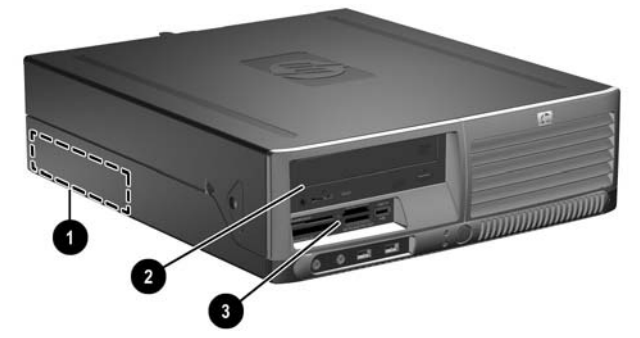

**Abbildung 2-13** Position der Laufwerke

- 1 Interner 3,5-Zoll-Festplattenlaufwerksschacht
- 2 Externer 5,25-Zoll-Laufwerksschacht für optionale Laufwerke (optisches Laufwerk abgebildet)
- 3 Externer 3,5-Zoll-Laufwerksschacht für optionale Laufwerke (Medienkartenlesegerät abgebildet)1

<sup>1</sup> Wenn im 3,5-Zoll-Laufwerksschacht des Computers ein 1,44-MB-Diskettenlaufwerk eingebaut ist, wird der Schacht mit einer Diskettenlaufwerksblende (Teilenummer 360189-001) konfiguriert. Wenn im Computer ein Medienkartenlesegerät oder ein 3,5-Zoll-Gerät, das kein Diskettenlaufwerk und auch keine Festplatte ist, installiert wird, wird eine Laufwerksblende für optionale Geräte benötigt (Teilenummer 358796-001). Wenn der 3,5-Zoll-Laufwerksschacht leer ist oder eine Festplatte enthält, ist stattdessen eine Laufwerksblende (Teilenummer 358797-001) im Computer installiert.

Führen Sie Computer Setup aus, um die Typen und die Speicherkapazitäten der in Ihren Computer eingebauten Speichergeräte zu ermitteln. Weitere Informationen finden Sie im *Computer Setup (F10) Utility-Handbuch* auf der *Documentation and Diagnostics CD*.

# <span id="page-31-0"></span>**Ein- und Ausbauen von Laufwerken**

Beachten Sie die folgenden Hinweise, wenn Sie zusätzliche Laufwerke in Ihren Computer einbauen:

- Das primäre serielle ATA (SATA)-Festplattenlaufwerk muss mit dem primären dunkelblauen SATA-Anschluss auf der Systemplatine verbunden werden, der als SATA0 bezeichnet ist.
- Schließen Sie ein optisches SATA-Laufwerk an den weißen SATA-Anschluss auf der Systemplatine an, der als SATA1 bezeichnet ist.
- Schließen Sie eine zweite SATA-Festplatte an den nächsten freien (nicht belegten) SATA-Anschluss auf der Systemplatine an. Berücksichtigen Sie dabei die Nummerierung der Anschlüsse.
- Verwenden Sie den hellblauen SATA2-Anschluss erst, wenn der dunkelblaue SATA0- und der weiße SATA1-Anschluss bereits belegt sind.
- Schließen Sie ein Diskettenlaufwerk an den Anschluss an, der als FLOPPY P10 bezeichnet ist.
- Das System unterstützt keine parallelen optischen ATA (PATA)-Laufwerke oder PATA-Festplatten.
- Damit das Laufwerk richtig im Laufwerkskäfig ausgerichtet und zuverlässig befestigt ist, sind Führungsschrauben erforderlich. Im Lieferumfang des Computers sind zusätzliche Führungsschrauben enthalten (vier 6-32-Schrauben und vier metrische M3-Schrauben), die vorne am Gehäuse unter der Abdeckung befestigt sind. Für Festplatten werden Standardschrauben mit 6-32-Gewinde verwendet. Für alle anderen Laufwerke werden M3-Schrauben mit metrischem Gewinde verwendet. Die von HP mitgelieferten metrischen Schrauben sind schwarz, die Standardschrauben sind silberfarben.

**VORSICHT** So vermeiden Sie Datenverlust oder die Beschädigung des Computers bzw. des Laufwerks:

Wenn Sie ein Laufwerk ein- oder ausbauen, müssen Sie das Betriebssystem ordnungsgemäß herunterfahren, den Computer ausschalten und das Netzkabel ziehen. Überprüfen Sie nach dem Entfernen der Abdeckung, ob die LED auf der Systemplatine zwischen den DIMM-Steckplätzen leuchtet. Wenn dies der Fall ist, wird das System mit Strom versorgt. Schalten Sie den Computer aus, und entfernen Sie das Netzkabel, bevor Sie fortfahren.

Bevor Sie ein Laufwerk berühren, müssen Sie sicherstellen, dass Sie nicht elektrostatisch aufgeladen sind. Vermeiden Sie es, den Anschluss des Laufwerks zu berühren. Weitere Informationen zur Vermeidung von Schäden durch elektrostatische Entladung finden Sie in Anhang D, [Elektrostatische Entladung](#page-56-0).

Gehen Sie vorsichtig mit dem Laufwerk um. Lassen Sie es nicht fallen.

Schieben Sie das Laufwerk nicht gewaltsam in den Laufwerksschacht hinein.

Achten Sie darauf, dass das Laufwerk nicht mit Flüssigkeiten in Berührung kommt, keinen extremen Temperaturen ausgesetzt wird und nicht in die Nähe von Geräten mit magnetischen Feldern, wie Monitoren oder Lautsprechern, gelangt.

Verwenden Sie zum Versenden eines Laufwerks eine Versandtasche mit Luftpolster oder eine andere angemessene Verpackung, und versehen Sie diese mit der Aufschrift "Vorsicht: Zerbrechlich".

## <span id="page-32-0"></span>**Herausnehmen eines optischen Laufwerks**

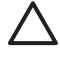

**VORSICHT** Im Laufwerk darf sich kein Wechseldatenträger mehr befinden, wenn Sie es aus dem Computer herausnehmen.

**Hinweis** Bei einem optischen Laufwerk handelt es sich um ein CD-ROM-, CD-R/RW-, DVD-ROM-, DVD-R/RW-Laufwerk bzw. um ein CD-RW-/DVD-Combo-Laufwerk.

So bauen Sie ein optisches Laufwerk aus:

- **1.** Entfernen/deaktivieren Sie alle Sicherheitsvorrichtungen, die das Öffnen des Computers verhindern.
- **2.** Nehmen Sie alle Wechselmedien wie Disketten oder Compact Discs aus dem Computer heraus.
- **3.** Fahren Sie das Betriebssystem ordnungsgemäß herunter, und schalten Sie den Computer und eventuell vorhandene Peripheriegeräte aus.
- **4.** Ziehen Sie das Netzkabel, und trennen Sie alle Verbindungen zu Peripheriegeräten.

**VORSICHT** Unabhängig vom Betriebsmodus liegt immer Spannung an der Systemplatine an, solange der Computer mit einer Strom führenden Steckdose verbunden ist. Ziehen Sie den Netzstecker, um eine Beschädigung der internen Komponenten des Computers zu verhindern.

- **5.** Wenn der Computer auf einem Standfuß steht, nehmen Sie ihn herunter.
- **6.** Nehmen Sie die Gehäuseabdeckung ab.

**VORSICHT** Überprüfen Sie nach dem Entfernen der Abdeckung, ob die LED auf der Systemplatine zwischen den DIMM-Steckplätzen leuchtet. Wenn dies der Fall ist, wird das System mit Strom versorgt. Schalten Sie den Computer aus, und entfernen Sie das Netzkabel, bevor Sie fortfahren.

**7.** Stellen Sie den Laufwerkskäfig aufrecht.

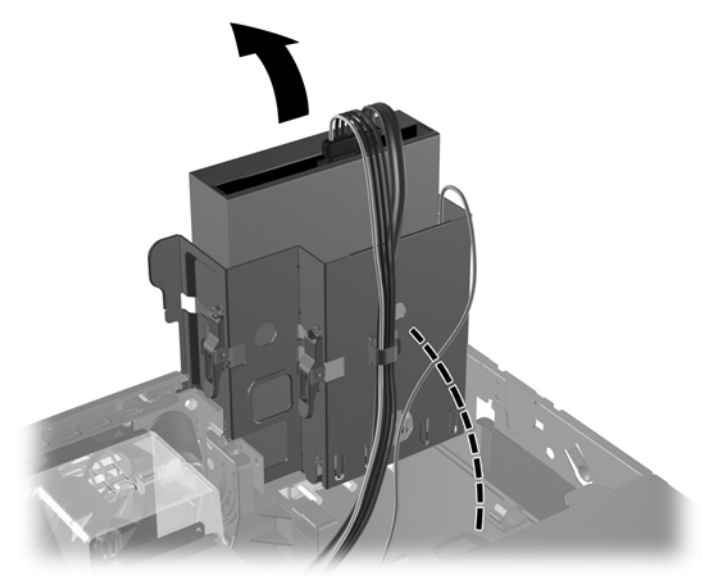

**Abbildung 2-14** Aufrechtstellen des Laufwerkskäfigs

**8.** Ziehen Sie das Stromkabel (1) und das Datenkabel (2) auf der Rückseite des optischen Laufwerks ab.

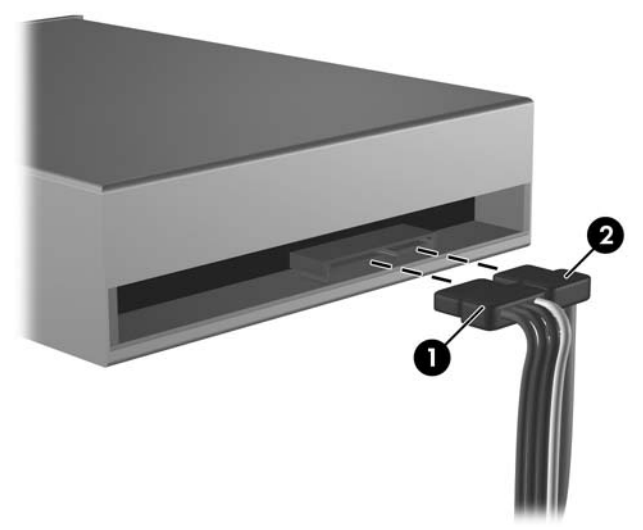

**Abbildung 2-15** Abziehen der Strom- und Datenkabel

**9.** Drehen Sie den Laufwerkskäfig zurück in die ursprüngliche Position.

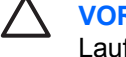

**VORSICHT** Achten Sie darauf, keine Kabel oder Leitungen beim Drehen des Laufwerkskäfigs zu beschädigen.

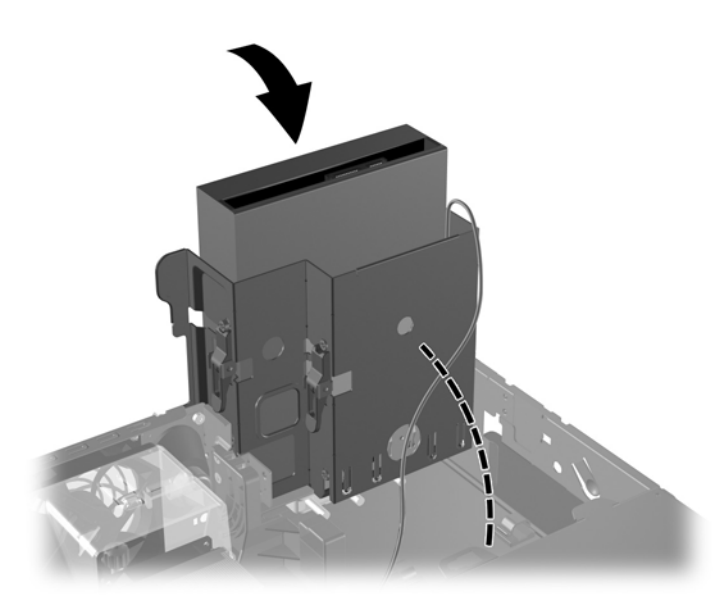

**Abbildung 2-16** Drehen des Laufwerkskäfigs in die ursprüngliche Position

**10.** Drücken Sie auf die grüne Laufwerksverriegelung (1) neben dem Laufwerk, um das Laufwerk im Laufwerkskäfig zu entriegeln. Ziehen Sie, während Sie auf die Laufwerksverriegelung drücken, das Laufwerk nach vorne, und nehmen Sie es nach oben aus dem Laufwerkskäfig heraus (2).

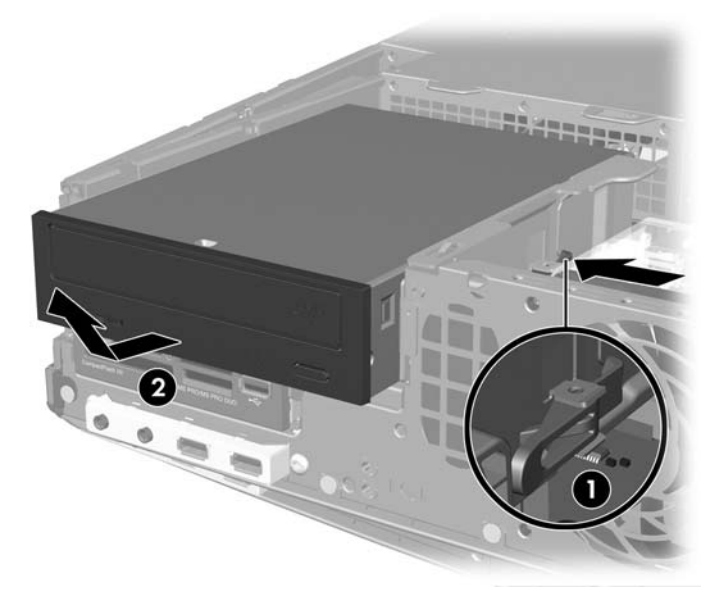

**Abbildung 2-17** Herausnehmen des optischen Laufwerks

**Hinweis** Zum Wiedereinsetzen des optischen Laufwerks führen Sie diese Schritte in umgekehrter Reihenfolge durch. Verwenden Sie bei einem Laufwerksaustausch die vier Führungsschrauben des ursprünglichen Laufwerks für das neue Laufwerk.

౹౼

## <span id="page-35-0"></span>**Einbauen eines optischen Laufwerks in den 5,25-Zoll-Laufwerksschacht**

So bauen Sie ein optionales optisches 5,25-Zoll-Laufwerk ein:

- **1.** Entfernen/deaktivieren Sie alle Sicherheitsvorrichtungen, die das Öffnen des Computers verhindern.
- **2.** Nehmen Sie alle Wechselmedien wie Disketten oder Compact Discs aus dem Computer heraus.
- **3.** Fahren Sie das Betriebssystem ordnungsgemäß herunter, und schalten Sie den Computer und eventuell vorhandene Peripheriegeräte aus.
- **4.** Ziehen Sie das Netzkabel, und trennen Sie alle Verbindungen zu Peripheriegeräten.

**VORSICHT** Unabhängig vom Betriebsmodus liegt immer Spannung an der Systemplatine an, solange der Computer mit einer Strom führenden Steckdose verbunden ist. Ziehen Sie den Netzstecker, um eine Beschädigung der internen Komponenten des Computers zu verhindern.

- **5.** Wenn der Computer auf einem Standfuß steht, nehmen Sie ihn herunter.
- **6.** Nehmen Sie die Gehäuseabdeckung ab.

**VORSICHT** Überprüfen Sie nach dem Entfernen der Abdeckung, ob die LED auf der Systemplatine zwischen den DIMM-Steckplätzen leuchtet. Wenn dies der Fall ist, wird das System mit Strom versorgt. Schalten Sie den Computer aus, und entfernen Sie das Netzkabel, bevor Sie fortfahren.

**7.** Setzen Sie in die unteren Öffnungen auf jeder Seite des Laufwerks zwei metrische M3- Führungsschrauben ein. Im Lieferumfang des Computers sind vier zusätzliche M3- Führungsschrauben enthalten, die sich an der Vorderseite des Gehäuses unter der Abdeckung befinden. Die metrischen M3-Führungsschrauben sind schwarz.

**VORSICHT** Verwenden Sie als Führungsschrauben nur 5 mm lange Schrauben. Längere Schrauben können die inneren Laufwerkskomponenten beschädigen.

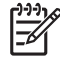

**Hinweis** Verwenden Sie bei einem Laufwerksaustausch die vier M3-Führungsschrauben des ursprünglichen Laufwerks für das neue Laufwerk.

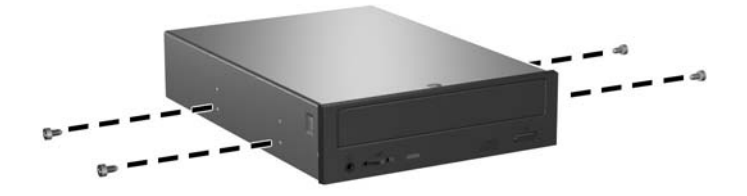

**Abbildung 2-18** Installieren von Führungsschrauben am optischen Laufwerk

**8.** Setzen Sie das Laufwerk mit den Führungsschrauben in die J-förmigen Schlitze im Laufwerksschacht ein (1). Schieben Sie das Laufwerk dann nach hinten (2), bis es einrastet.

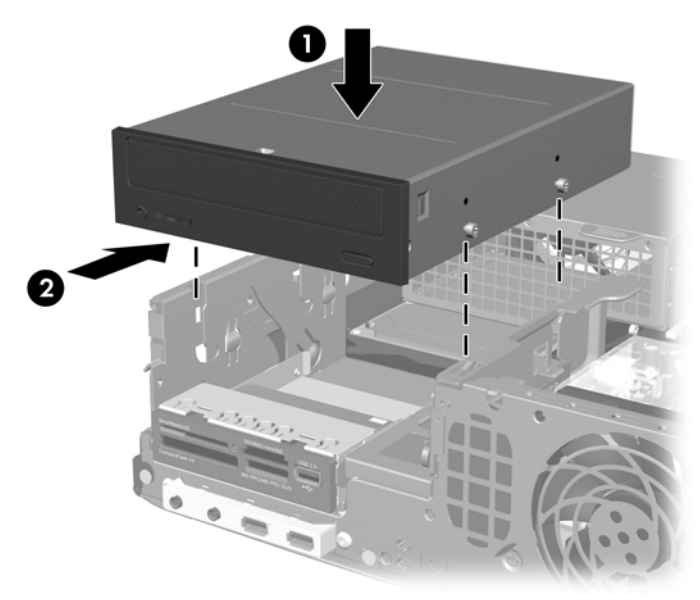

**Abbildung 2-19** Einbauen des optischen Laufwerks

**9.** Stellen Sie den Laufwerkskäfig aufrecht.

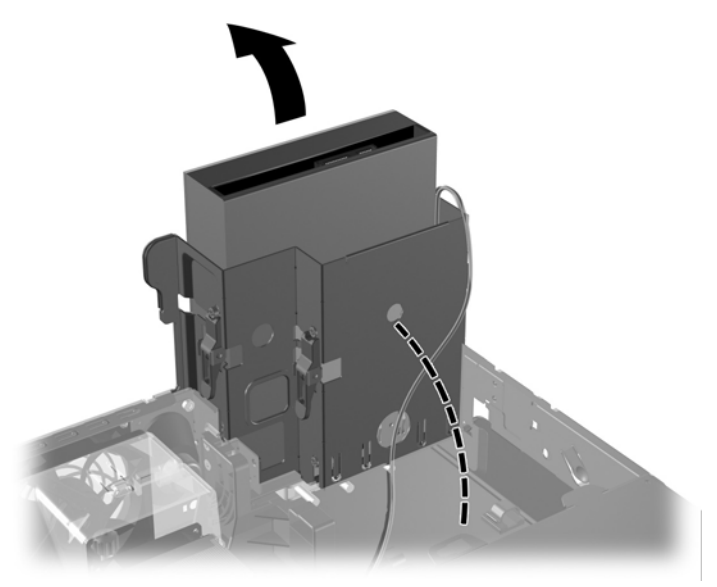

**Abbildung 2-20** Aufrechtstellen des Laufwerkskäfigs

- **10.** Schließen Sie das SATA-Datenkabel an den weißen Anschluss auf der Systemplatine an, der als SATA1 bezeichnet ist.
- **11.** Verlegen Sie das Datenkabel durch die Kabelführungen.

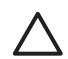

**VORSICHT** Die beiden Kabelführungen verhindern, dass das Datenkabel beim Anheben oder Absenken des Laufwerkskäfigs gequetscht wird. Eine Kabelführung befindet sich auf der Laufwerkshalterung rechts neben dem Laufwerkskäfig. Die andere Kabelführung befindet sich auf der Unterseite des Laufwerkskäfigs. Vergewissern Sie sich, dass das Datenkabel durch diese Führungen verlegt ist, bevor Sie es an das optische Laufwerk anschließen.

**12.** Schließen Sie das Stromkabel (1) und das Datenkabel (2) auf der Rückseite des optischen Laufwerks an.

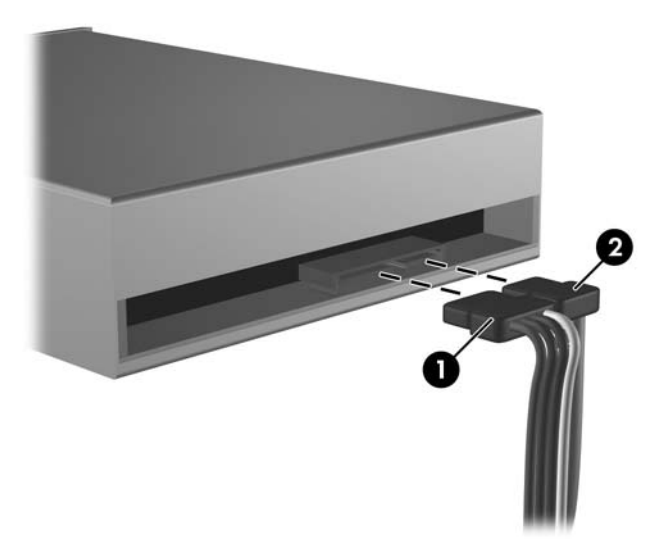

**Abbildung 2-21** Anschließen der Strom- und Datenkabel

**13.** Drehen Sie den Laufwerkskäfig zurück in die ursprüngliche Position.

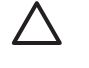

**VORSICHT** Achten Sie darauf, keine Kabel oder Leitungen beim Drehen des Laufwerkskäfigs zu beschädigen.

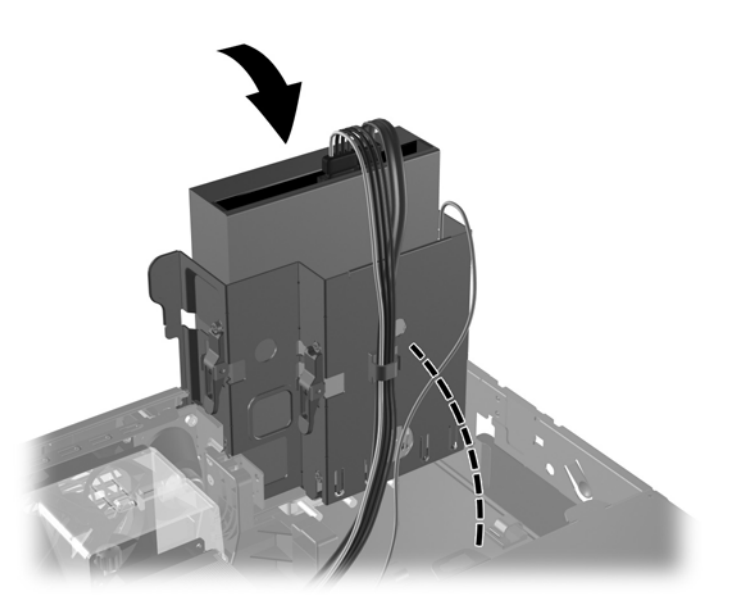

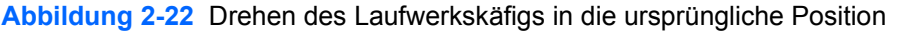

- <span id="page-38-0"></span>**14.** Befestigen Sie die Gehäuseabdeckung wieder.
- **15.** Wenn der Computer auf einem Standfuß platziert war, stellen Sie ihn wieder darauf.
- **16.** Stecken Sie den Netzstecker wieder ein, und schalten Sie den Computer ein.
- **17.** Aktivieren Sie die Sicherheitsvorrichtungen, die beim Entfernen der Computerabdeckung deaktiviert wurden.

Das Laufwerk wird automatisch erkannt und der Computer neu konfiguriert.

## **Ausbauen eines externen 3,5-Zoll-Laufwerks**

**VORSICHT** Im Laufwerk darf sich kein Wechseldatenträger mehr befinden, wenn Sie es aus dem Computer herausnehmen.

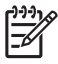

**Hinweis** Der 3,5-Zoll-Laufwerksschacht enthält unter Umständen ein Diskettenlaufwerk oder ein Medienkartenlesegerät.

Das 3,5-Zoll-Laufwerk befindet sich unter dem optischen Laufwerk. Sie müssen das optische Laufwerk ausbauen, bevor Sie das externe 3,5-Zoll-Laufwerk herausnehmen können.

- **1.** Befolgen Sie die unter [Herausnehmen eines optischen Laufwerks](#page-32-0) beschriebene Anleitung, um das optische Laufwerk auszubauen und das 3,5-Zoll-Laufwerk zugänglich zu machen.
	- **VORSICHT** Vergewissern Sie sich, dass der Computer ausgeschaltet ist und der Netzstecker aus der Steckdose gezogen wurde. Überprüfen Sie nach dem Entfernen der Abdeckung, ob die LED auf der Systemplatine zwischen den DIMM-Steckplätzen leuchtet. Wenn dies der Fall ist, wird das System mit Strom versorgt. Schalten Sie den Computer aus, und entfernen Sie das Netzkabel, bevor Sie fortfahren.
- **2.** Ziehen Sie die Laufwerkskabel ab, wie in folgenden Abbildungen dargestellt:
	- **a.** Wenn Sie ein Diskettenlaufwerk ausbauen, ziehen Sie das Datenkabel (1) und das Stromkabel (2) auf der Rückseite des Laufwerks ab.

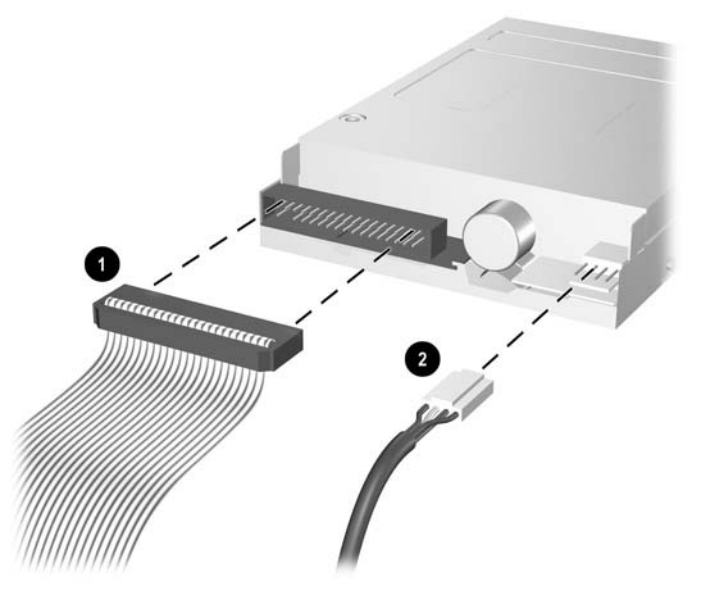

**Abbildung 2-23** Abziehen der Kabel für das Diskettenlaufwerk

**b.** Wenn Sie ein Medienkartenlesegerät ausbauen, ziehen Sie das USB-Kabel von der PCI-Karte ab.

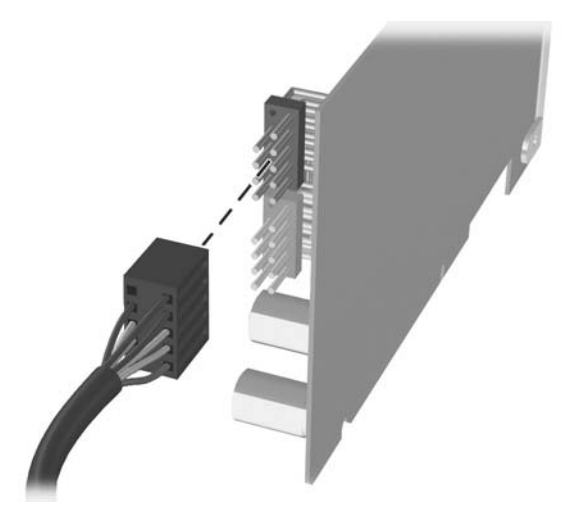

**Abbildung 2-24** Abziehen des Kabels eines Medienkartenlesegeräts

**3.** Drücken Sie auf die grüne Laufwerksverriegelung (1) an der Seite des Laufwerks, um es im Laufwerkskäfig zu entriegeln, und ziehen Sie das Laufwerk etwa 6 mm nach vorne (2).

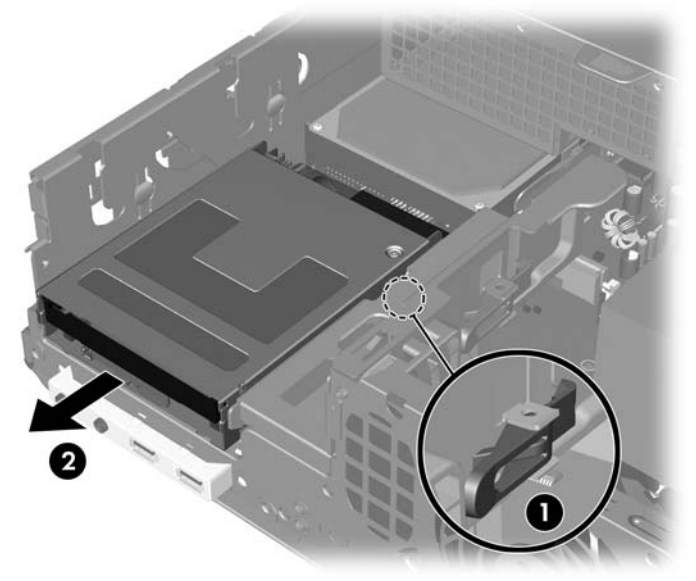

**Abbildung 2-25** Entriegeln des 3,5-Zoll-Laufwerks (Diskettenlaufwerk abgebildet)

<span id="page-40-0"></span>**4.** Heben Sie den hinteren Teil des Laufwerks an, so dass sich die hinteren Führungsschrauben aus dem Laufwerkskäfig lösen (1). Dabei gleitet das Laufwerk automatisch nach vorne aus dem Laufwerkskäfig (2).

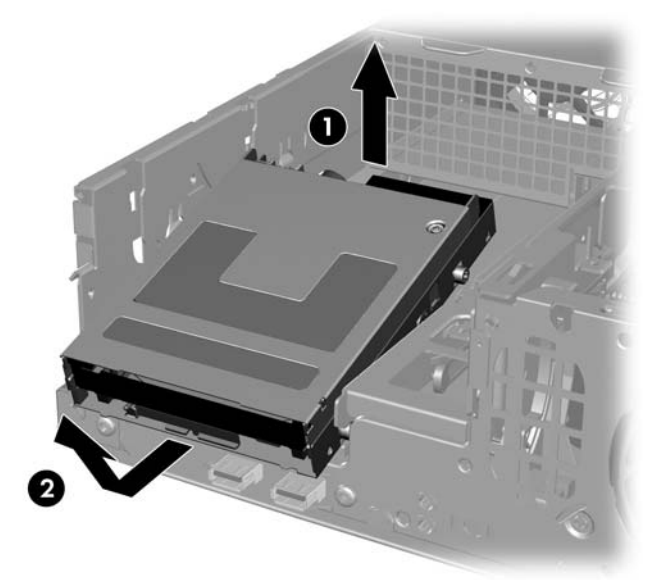

**Abbildung 2-26** Herausnehmen eines 3,5-Zoll-Laufwerks (Diskettenlaufwerk abgebildet)

**Hinweis** Zum Wiedereinsetzen des 3,5-Zoll-Laufwerks führen Sie diese Schritte in umgekehrter Reihenfolge durch. Dabei müssen die vorderen Führungsschrauben zuerst in das Gehäuse eingesetzt werden. Drücken Sie dann den hinteren Teil des Laufwerks nach unten, und schieben Sie es nach hinten, bis es einrastet.

Verwenden Sie beim Austausch eines 3,5-Zoll-Laufwerks die vier Führungsschrauben des alten Laufwerks für das neue Laufwerk.

## **Einbauen eines Laufwerks in den externen 3,5-Zoll-Laufwerksschacht**

Je nach Computerkonfiguration befindet sich in dem externen 3,5-Zoll-Laufwerksschacht auf der Vorderseite des Computers ein Medienkartenlesegerät oder ein Diskettenlaufwerk, oder der Schacht ist leer. Abhängig von der Konfiguration des Computers werden unterschiedliche Laufwerksblenden verwendet.

Wenn der Computer nicht über ein 3,5-Zoll-Laufwerk verfügt, können Sie ein Medienkartenlesegerät, ein Diskettenlaufwerk oder eine Festplatte in den Laufwerksschacht einbauen.

Der 3,5-Zoll-Laufwerksschacht befindet sich unter dem optischen Laufwerk. So installieren Sie ein Laufwerk im 3,5-Zoll-Laufwerksschacht:

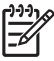

**Hinweis** Verwenden Sie Führungsschrauben, um sicherzustellen, dass das Laufwerk richtig an seinem Platz sitzt. Im Lieferumfang des Computers sind zusätzliche Führungsschrauben enthalten (vier 6-32-Schrauben und vier metrische M3-Schrauben), die vorne am Gehäuse unter der Abdeckung befestigt sind. Für Festplatten werden Standardschrauben mit 6-32-Gewinde verwendet. Für alle anderen Laufwerke werden M3-Schrauben mit metrischem Gewinde verwendet. Die von HP mitgelieferten metrischen M3-Schrauben sind schwarz, die Standardschrauben mit 6-32-Gewinde sind silberfarben.

- **1.** Führen Sie die im Abschnitt [Herausnehmen eines optischen Laufwerks](#page-32-0) beschriebenen Schritte durch, um das optische Laufwerk auszubauen und auf den 3,5-Zoll-Laufwerksschacht zugreifen zu können.
	- **VORSICHT** Vergewissern Sie sich, dass der Computer ausgeschaltet ist und der Netzstecker aus der Steckdose gezogen wurde. Überprüfen Sie nach dem Entfernen der Abdeckung, ob die LED auf der Systemplatine zwischen den DIMM-Steckplätzen leuchtet. Wenn dies der Fall ist, wird das System mit Strom versorgt. Schalten Sie den Computer aus, und entfernen Sie das Netzkabel, bevor Sie fortfahren.
- **2.** Halten Sie das Laufwerk im Winkel zu den hinteren Führungsschrauben über dem Laufwerkskäfig, und schieben Sie es zurück, so dass die vorderen Führungsschrauben in die J-förmigen Schlitze des Laufwerksschachts gleiten.

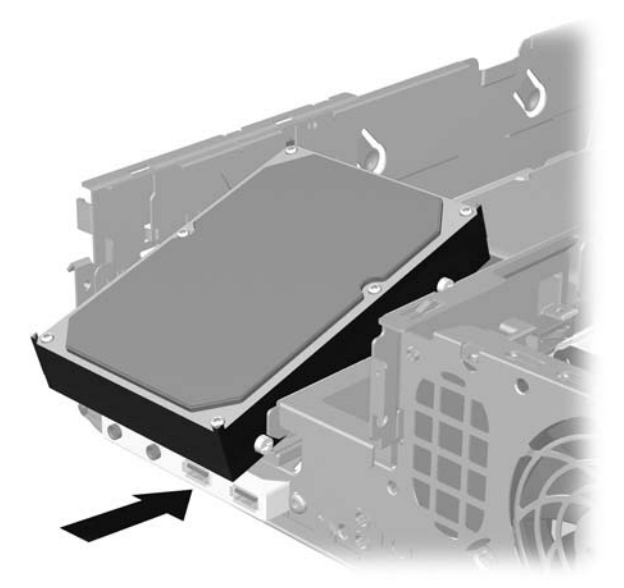

**Abbildung 2-27** Einbauen eines Laufwerks in den 3,5-Zoll-Laufwerksschacht (Festplattenlaufwerk abgebildet)

**3.** Richten Sie die hinteren Führungsschrauben auf die J-förmigen Öffnungen im Laufwerkskäfig aus. Drücken Sie den hinteren Teil des Laufwerks nach unten (1), und schieben Sie das Laufwerk nach hinten, bis es einrastet (2).

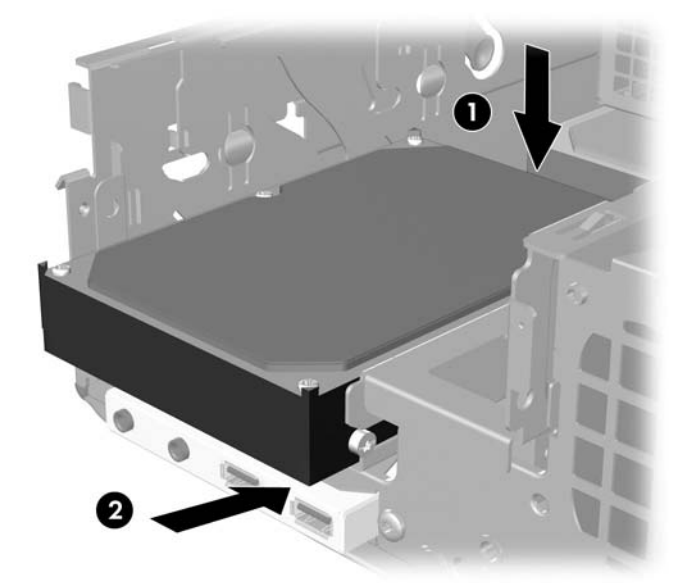

**Abbildung 2-28** Einbauen eines Laufwerks in den 3,5-Zoll-Laufwerksschacht (Festplattenlaufwerk abgebildet)

- **4.** Schließen Sie die Laufwerkskabel an:
	- **a.** Beim Einbau eines Diskettenlaufwerks schließen Sie die Strom- und Datenkabel auf der Rückseite des Laufwerks an und verbinden das andere Ende des Datenkabels mit dem Anschluss auf der Systemplatine, der als FLOPPY P10 bezeichnet ist.
	- **b.** Beim Einbau einer zweiten Festplatte schließen Sie die Strom- und Datenkabel auf der Rückseite des Laufwerks an und verbinden das andere Ende des Datenkabels mit dem nächsten freien (nicht belegten) SATA-Anschluss auf der Systemplatine. Berücksichtigen Sie dabei die Nummerierung der Anschlüsse.
	- **c.** Bei der Installation eines Medienkartenlesegeräts bauen Sie die PCI-Karte, die im Lieferumfang des Medienkartenlesegeräts enthalten ist, ein und verbinden das USB-Kabel sowohl mit dem Medienkartenlesegerät als auch mit dem USB-Anschluss auf der PCI-Karte.
- **5.** Tauschen Sie das optische Laufwerk aus.

**6.** Nehmen Sie die Laufwerksblende heraus, indem Sie alle Einrastclips auf der linken, rechten und unteren Seite der Blende nach innen drücken (1) und die Laufwerksblende aus der größeren Frontblende drücken (2).

**Hinweis** Der Typ der Blende ist je nach Konfiguration des Computers unterschiedlich.

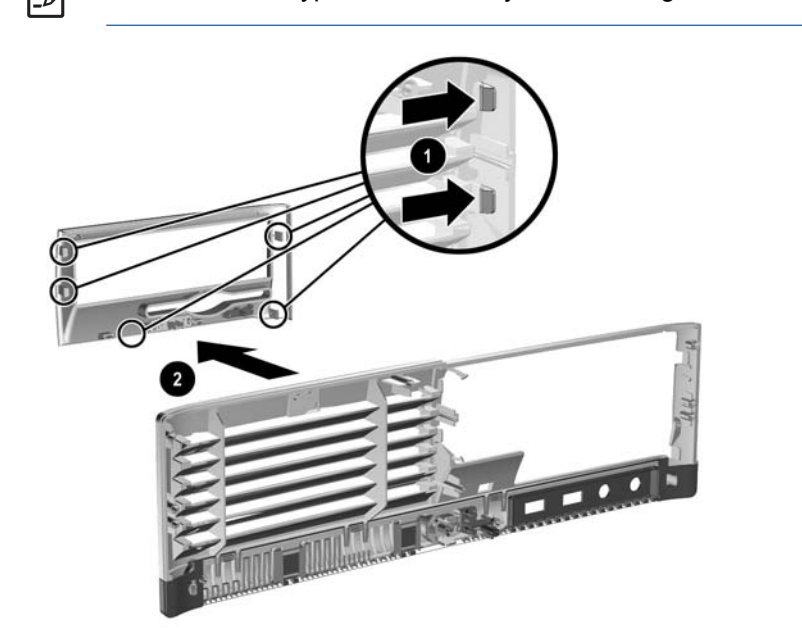

**Abbildung 2-29** Herausnehmen einer Laufwerksblende (Blende für Diskettenlaufwerk abgebildet)

**7.** Setzen Sie anstelle der ausgebauten Blende die gewünschte Blende ein, indem Sie sie hineindrücken.

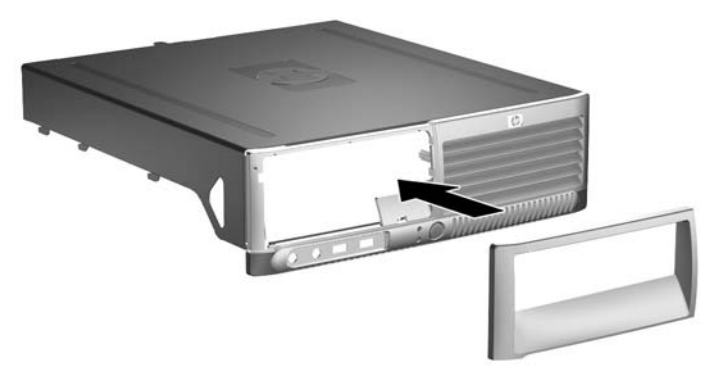

**Abbildung 2-30** Einsetzen einer Laufwerksblende (Blende für Festplattenlaufwerk abgebildet)

- **Hinweis** Die jeweils erforderliche Blende ist je nach Laufwerkstyp unterschiedlich. Wenn |∌ Sie ein Diskettenlaufwerk einbauen, müssen Sie eine Blende speziell für Diskettenlaufwerke (Teilenummer 360189-001) anbringen. Wenn Sie eine Festplatte einbauen, müssen Sie eine Laufwerksblende (Teilenummer 358797-001) anbringen. Beim Einbau eines 3,5-Zoll-Geräts, das kein Diskettenlaufwerk und auch keine Festplatte ist, z. B. eines Medienkartenlesegeräts, muss die 3,5-Zoll-Laufwerksblende für optionale Geräte (Teilenummer 358796-001) installiert werden. Bestellen Sie die jeweils erforderliche Blende bei einem HP Servicepartner.
- **8.** Befestigen Sie die Gehäuseabdeckung wieder.
- **9.** Wenn der Computer auf einem Standfuß platziert war, stellen Sie ihn wieder darauf.
- <span id="page-44-0"></span>**10.** Stecken Sie den Netzstecker wieder ein, und schalten Sie den Computer ein.
- **11.** Aktivieren Sie die Sicherheitsvorrichtungen, die beim Entfernen der Computerabdeckung deaktiviert wurden.

## **Entfernen und Ersetzen des primären internen 3,5-Zoll-SATA-Festplattenlaufwerks**

**Hinweis** Das System unterstützt keine parallelen ATA (PATA)-Festplattenlaufwerke.

Bevor Sie die alte Festplatte ausbauen, sollten Sie unbedingt die darauf gespeicherten Daten sichern, damit Sie sie auf die neue Festplatte übertragen können. Wenn Sie die primäre Festplatte ersetzen, vergewissern Sie sich außerdem, dass Sie über den *Restore Plus!* CD-Satz verfügen, den Sie bei der Ersteinrichtung des Computers erstellt haben, um das Betriebssystem, die Softwaretreiber und die auf dem Computer vorinstallierten Softwareanwendungen wiederherstellen zu können. Wenn Sie nicht im Besitz eines solchen CD-Satzes sind, erstellen Sie ihn jetzt. Weitere Informationen finden Sie im *HP Backup and Recovery Manager-Benutzerhandbuch* im Windows-Startmenü. Sie können dieses Handbuch auch ausdrucken, um es bei Bedarf schnell zur Hand zu haben.

Das vorinstallierte 3,5-Zoll-Festplattenlaufwerk befindet sich unter dem Netzteil. So bauen Sie die Festplatte aus und wieder ein:

- **1.** Entfernen/deaktivieren Sie alle Sicherheitsvorrichtungen, die das Öffnen des Computers verhindern.
- **2.** Nehmen Sie alle Wechselmedien wie Disketten oder Compact Discs aus dem Computer heraus.
- **3.** Fahren Sie das Betriebssystem ordnungsgemäß herunter, und schalten Sie den Computer und eventuell vorhandene Peripheriegeräte aus.
- **4.** Ziehen Sie das Netzkabel, und trennen Sie alle Verbindungen zu Peripheriegeräten.
	- **VORSICHT** Unabhängig vom Betriebsmodus liegt immer Spannung an der Systemplatine an, solange der Computer mit einer Strom führenden Steckdose verbunden ist. Ziehen Sie den Netzstecker, um eine Beschädigung der internen Komponenten des Computers zu verhindern.
- **5.** Wenn der Computer auf einem Standfuß steht, nehmen Sie ihn herunter.
- **6.** Nehmen Sie die Gehäuseabdeckung ab.

**VORSICHT** Überprüfen Sie nach dem Entfernen der Abdeckung, ob die LED auf der Systemplatine zwischen den DIMM-Steckplätzen leuchtet. Wenn dies der Fall ist, wird das System mit Strom versorgt. Schalten Sie den Computer aus, und entfernen Sie das Netzkabel, bevor Sie fortfahren.

**7.** Bringen Sie den Laufwerkskäfig für externe Laufwerke in aufrechte Position.

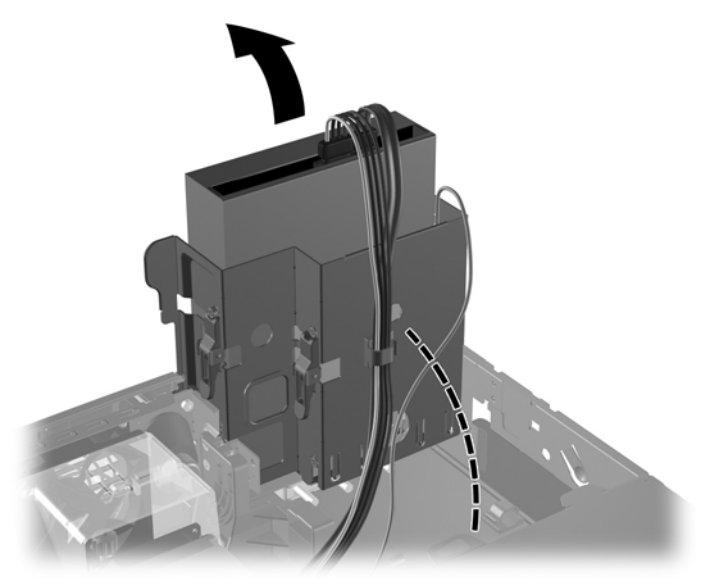

**Abbildung 2-31** Aufrechtstellen des Laufwerkskäfigs

**8.** Entfernen Sie gegebenenfalls die Sicherheitsvorrichtung, mit der die Gehäuserückseite am Netzteil befestigt ist.

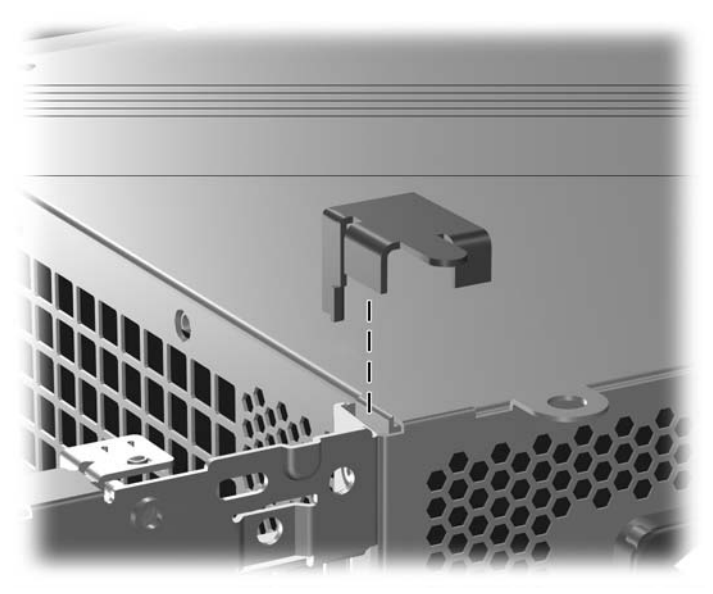

**Abbildung 2-32** Entfernen der Sicherheitsvorrichtung

- **9.** Bringen Sie das Netzteilgehäuse in aufrechte Position. Das Festplattenlaufwerk befindet sich unter dem Netzteilgehäuse.
	-

**VORSICHT** Wenn im Computer neben dem Laufwerkskäfig ein Smart Cover Lock installiert ist, legen Sie vorsichtig alle Kabel um das Smart Cover Lock, wenn Sie das Netzteil anheben, um eine Beschädigung von Kabeln und Sperre auszuschließen.

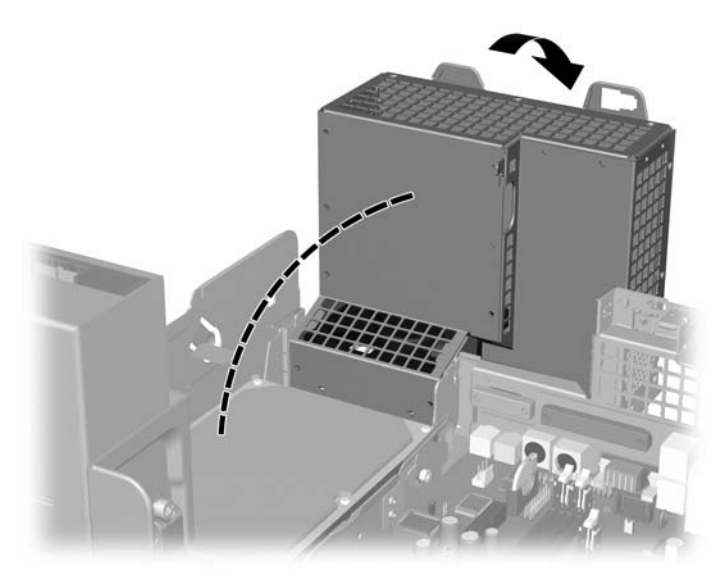

**Abbildung 2-33** Aufstellen des Netzteilgehäuses

**10.** Ziehen Sie das Stromkabel (1) und das Datenkabel (2) auf der Rückseite des Festplattenlaufwerks ab.

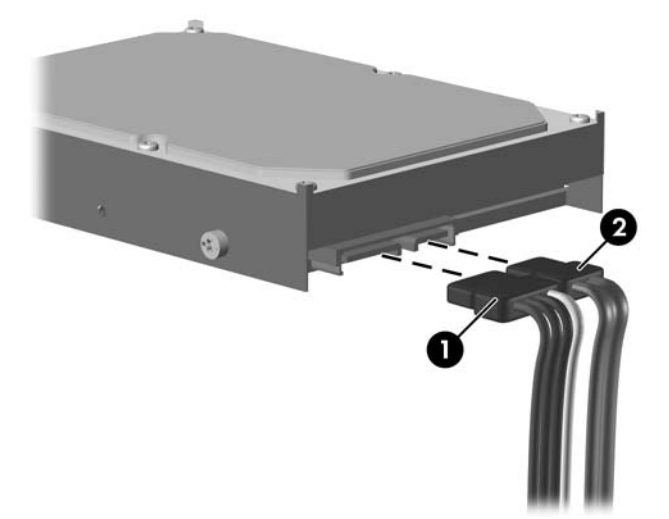

**Abbildung 2-34** Abziehen der Strom- und Datenkabel vom Festplattenlaufwerk

<span id="page-47-0"></span>**11.** Ziehen Sie den grünen Riegel, durch den das Laufwerk gesichert ist, vom Laufwerk weg (1), schieben Sie das Laufwerk bis zum Anschlag zur Vorderseite des Computers, und nehmen Sie es dann nach oben aus dem Laufwerksschacht heraus (2).

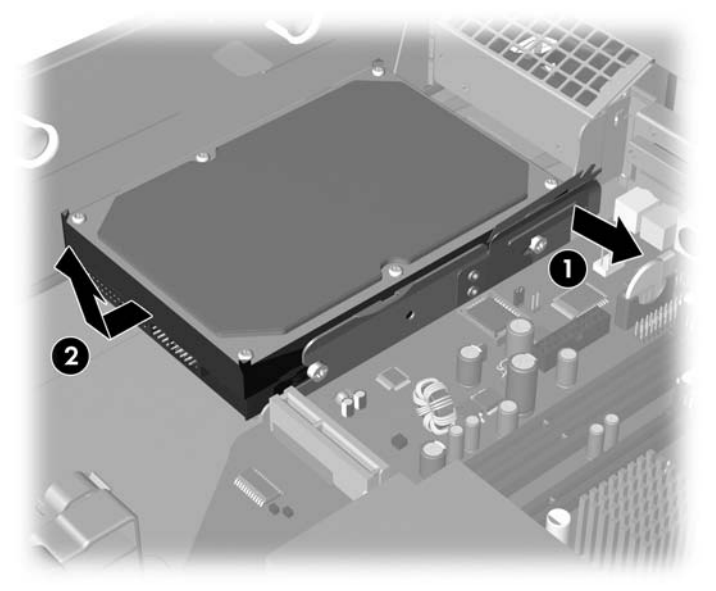

**Abbildung 2-35** Ausbauen der Festplatte

- **12.** Zum Einbauen der Festplatte führen Sie diese Schritte in umgekehrter Reihenfolge durch.
	- **Hinweis** Vergewissern Sie sich beim Austausch der primären Festplatte, dass das SATA-Kabel durch die Öffnung auf der Laufwerkshalterung auf der Unterseite des Gehäuserahmens rechts neben dem Laufwerkskäfig geführt ist.

Wenn das System nur über ein SATA-Festplattenlaufwerk verfügt, muss das Datenkabel an den dunkelblauen Anschluss auf der Systemplatine, der mit SATA0 bezeichnet ist, angeschlossen werden, um Leistungsprobleme der Festplatte zu vermeiden. Beim Einbau einer zweiten Festplatte verbinden Sie das andere Ende des Datenkabels mit dem nächsten freien (nicht belegten) SATA-Anschluss auf der Systemplatine. Berücksichtigen Sie dabei die Nummerierung der Anschlüsse.

Verwenden Sie bei einem Festplattenaustausch die vier Schrauben des ursprünglichen Laufwerks für das neue Laufwerk. Die Schrauben ersetzen die Laufwerksschienen. Für das Heraus- und Hereindrehen der Führungsschrauben ist ein Torx-Schraubendreher T-15 erforderlich. Im Lieferumfang des Computers sind vier zusätzliche 6-32-Führungsschrauben enthalten, die sich an der Vorderseite des Gehäuses unter der Abdeckung befinden. Die 6-32- Führungsschrauben sind silbern.

Wenn Sie die primäre Festplatte ausgetauscht haben, verwenden Sie den *Restore Plus!* CD-Satz, den Sie bei der Ersteinrichtung des Computers erstellt haben, um das Betriebssystem, die Softwaretreiber und die auf dem Computer vorinstallierten Softwareanwendungen wiederherzustellen. Wenn der Wiederherstellungsprozess abgeschlossen ist, installieren Sie Ihre persönlichen Dateien neu. Verwenden Sie dazu die Sicherungsdateien, die Sie vor dem Austauschen der Festplatte erstellt haben.

# <span id="page-48-0"></span>**A Technische Daten**

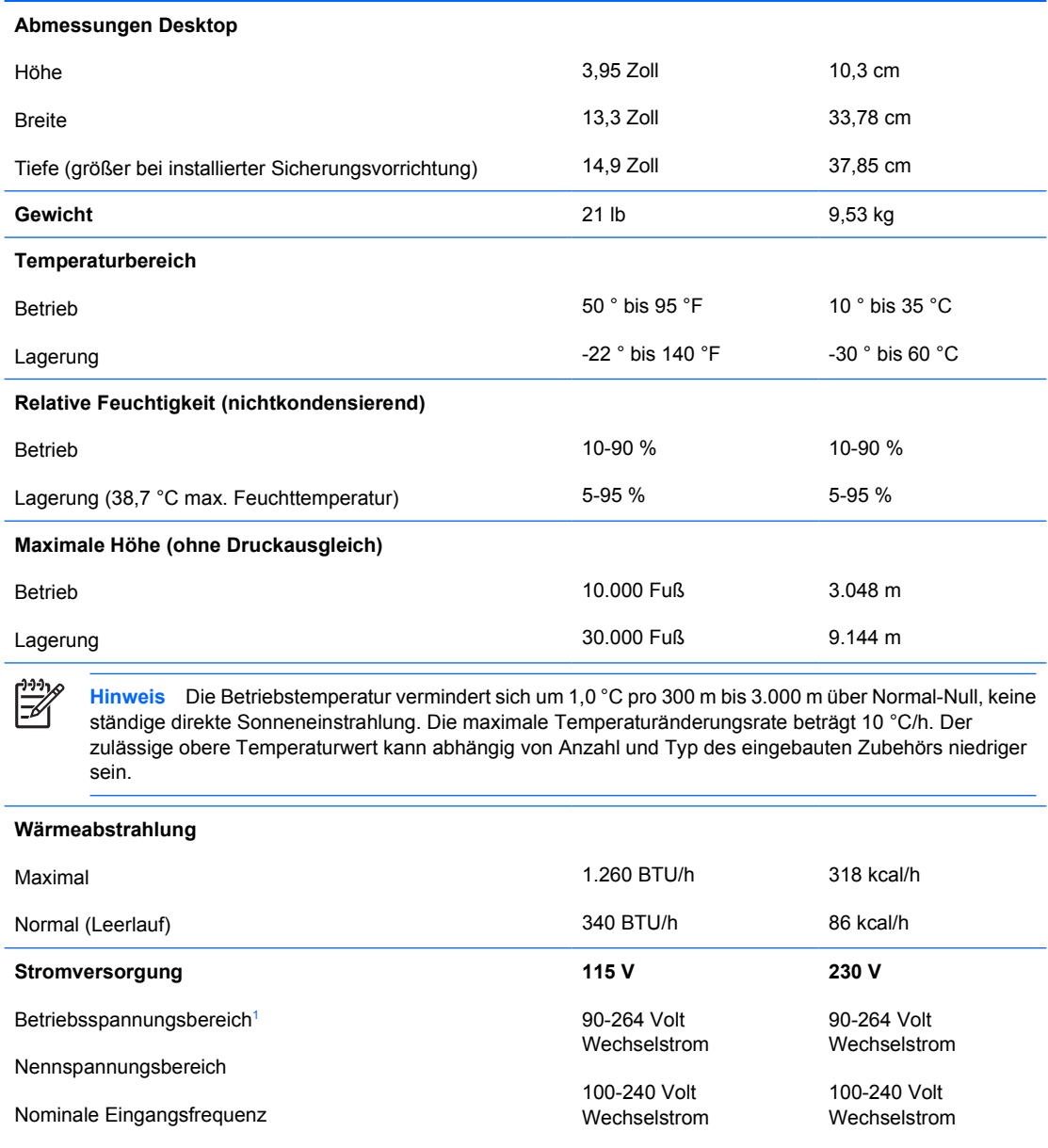

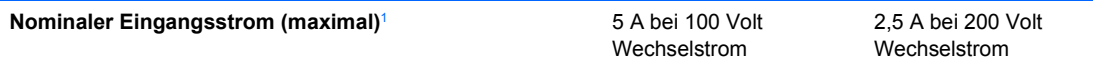

<sup>1</sup> Dieses Gerät verfügt über ein Netzteil mit aktiver Leistungsfaktorkorrektur. Dadurch erfüllt das System die Anforderungen für das zum Gebrauch in Ländern der Europäischen Union vorgeschriebene CE-Zeichen. Darüber hinaus bietet das Netzteil mit aktiver Leistungsfaktorkorrektur den zusätzlichen Vorteil, dass kein Eingangsspannungsumschalter erforderlich ist.

# <span id="page-50-0"></span>**B Batterieaustausch**

Die mitgelieferte Batterie versorgt die Echtzeituhr des Computers mit Strom. Tauschen Sie die im Computer vorhandene Batterie nur gegen eine Batterie desselben Typs aus. Der Computer wird mit einer Lithium-Knopfzelle mit 3 Volt geliefert.

**ACHTUNG!** Der Computer ist mit einer internen Lithium-Mangandioxid-Batterie ausgestattet. Falls die Batterie nicht sachgemäß behandelt wird, besteht Brand- und Verletzungsgefahr. Beachten Sie die folgenden Hinweise, um Verletzungen zu vermeiden:

Laden Sie die Batterie nicht wieder auf.

Setzen Sie die Batterie keinen Temperaturen über 60 °C aus.

Bauen Sie weder Batterie noch Akku auseinander, quetschen Sie sie nicht, stechen Sie nicht hinein, und schließen Sie die Kontakte nicht kurz. Die Batterie bzw. der Akku darf außerdem weder Wasser noch Feuer ausgesetzt werden.

Tauschen Sie die Batterie nur gegen geeignete HP Ersatzprodukte aus.

**VORSICHT** Sichern Sie vor dem Austauschen der Batterie unbedingt die CMOS-Einstellungen des Computers. Durch das Herausnehmen bzw. Austauschen der Batterie werden die CMOS-Einstellungen gelöscht. Weitere Informationen zur Sicherung der CMOS-Einstellungen finden Sie im *Computer Setup (F10) Utility-Handbuch* auf der *Documentation and Diagnostics CD*.

Statische Elektrizität kann die elektronischen Komponenten des Computers oder der optionalen Geräte beschädigen. Bevor Sie mit der Arbeit an den Komponenten beginnen, sollten Sie daher einen geerdeten Metallgegenstand berühren, um sich elektrostatisch zu entladen.

**Hinweis** Die Lebensdauer der Lithiumbatterie kann verlängert werden, indem der Computer an eine stromführende Netzsteckdose angeschlossen wird bzw. bleibt. Die Lithiumbatterie gibt nur dann Strom ab, wenn der Computer NICHT an einer Netzsteckdose angeschlossen ist.

HP empfiehlt seinen Kunden, gebrauchte elektronische Geräte und Komponenten, HP Originaltintenpatronen und wiederaufladbare Akkus zu recyceln. Weitere Informationen zu Recycling-Programme finden Sie unter <http://www.hp.com/recycle>.

- **1.** Entfernen/deaktivieren Sie alle Sicherheitsvorrichtungen, die das Öffnen des Computers verhindern.
- **2.** Nehmen Sie alle Wechselmedien wie Disketten oder Compact Discs aus dem Computer heraus.
- **3.** Fahren Sie das Betriebssystem ordnungsgemäß herunter, und schalten Sie den Computer und eventuell vorhandene Peripheriegeräte aus.
- **4.** Ziehen Sie das Netzkabel, und trennen Sie alle Verbindungen zu Peripheriegeräten.

**VORSICHT** Unabhängig vom Betriebsmodus liegt immer Spannung an der Systemplatine an, solange der Computer mit einer Strom führenden Steckdose verbunden ist. Ziehen Sie den Netzstecker, um eine Beschädigung der internen Komponenten des Computers zu verhindern.

- **5.** Wenn der Computer auf einem Standfuß steht, nehmen Sie ihn herunter.
- **6.** Nehmen Sie die Gehäuseabdeckung ab.

**VORSICHT** Überprüfen Sie nach dem Entfernen der Abdeckung, ob die LED auf der Systemplatine zwischen den DIMM-Steckplätzen leuchtet. Wenn dies der Fall ist, wird das System mit Strom versorgt. Schalten Sie den Computer aus, und entfernen Sie das Netzkabel, bevor Sie fortfahren.

**7.** Suchen Sie die Batterie und deren Halterung auf der Systemplatine.

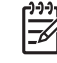

**Hinweis** Bei manchen Computermodellen müssen Sie unter Umständen eine interne Komponente herausnehmen, um die Batterie austauschen zu können.

**8.** Führen Sie je nach Typ der Batteriehalterung auf der Systemplatine die folgenden Schritte aus, um die Batterie auszutauschen.

#### **Typ 1**

**a.** Nehmen Sie die Batterie nach oben aus der Halterung heraus.

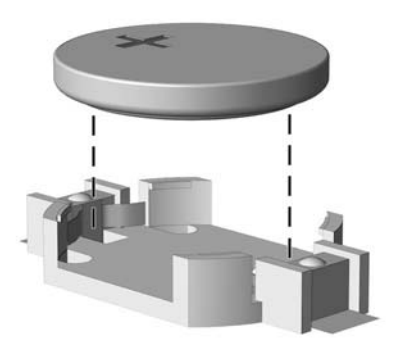

**Abbildung B-1** Herausnehmen einer Knopfzelle (Typ1)

**b.** Setzen Sie die neue Batterie mit dem Pluspol (+) nach oben in die Halterung ein. Die Batterie arretiert beim Einsetzen automatisch in der richtigen Position.

#### **Typ 2**

**a.** Um die Batterie aus der Halterung zu lösen, drücken Sie auf die an einer Seite über die Batterie hinausstehende Metallklammer. Die Batterie springt aus der Halterung, und Sie können sie herausnehmen (1).

**b.** Um die neue Batterie einzusetzen, schieben Sie die Austauschbatterie mit dem Pluspol obenliegend an einer Seite unter die Halterungslippe. Drücken Sie die andere Seite der Batterie nach unten, bis die Batterie durch die Klammer gesichert ist (2).

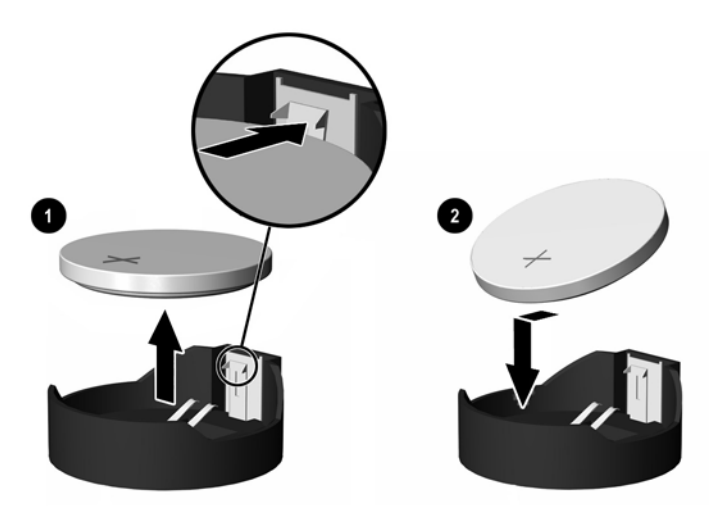

**Abbildung B-2** Herausnehmen und Einsetzen einer Knopfzelle (Typ2)

#### **Typ 3**

- **a.** Drücken Sie die Halteklammer (1) der Batterie nach hinten, und nehmen Sie die Batterie heraus (2).
- **b.** Setzen Sie die neue Batterie ein, und bringen Sie die Halteklammer wieder in die richtige Position.

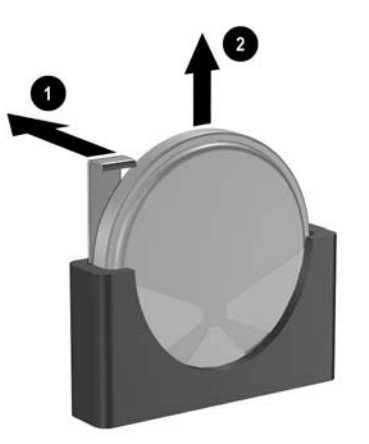

**Abbildung B-3** Herausnehmen einer Knopfzelle (Typ3)

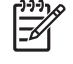

**Hinweis** Nachdem die Batterie ausgetauscht wurde, schließen Sie den Vorgang mit folgenden Schritten ab.

- **9.** Befestigen Sie die Gehäuseabdeckung wieder.
- **10.** Wenn der Computer auf einem Standfuß platziert war, stellen Sie ihn wieder darauf.
- **11.** Stecken Sie den Netzstecker ein, und schalten Sie den Computer ein.
- **12.** Legen Sie das Datum und die Uhrzeit, Ihre Kennwörter und spezielle Systemeinstellungen mit Hilfe von Computer Setup erneut fest. Informationen hierzu finden Sie im *Computer Setup (F10) Utility-Handbuch* auf der *Documentation and Diagnostics CD*.
- **13.** Aktivieren Sie die Sicherheitsvorrichtungen, die beim Entfernen der Computerabdeckung deaktiviert wurden.

# <span id="page-54-0"></span>**C Externe Sicherheitsgeräte**

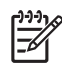

**Hinweis** Weitere Informationen über Datensicherheitsfunktionen finden Sie im *Computer Setup (F10) Utility-Handbuch* und im *Desktop Management-Handbuch* auf der *Documentation and Diagnostics CD* sowie im *HP ProtectTools Security Manager-Handbuch* (einige Modelle) unter [http://www.hp.com.](http://www.hp.com)

# **Anbringen eines Sicherheitsschlosses**

Die unten und auf der folgenden Seite abgebildeten Sicherheitsschlösser können zur Sicherung des Computers verwendet werden.

## **Kabel-Diebstahlsicherung**

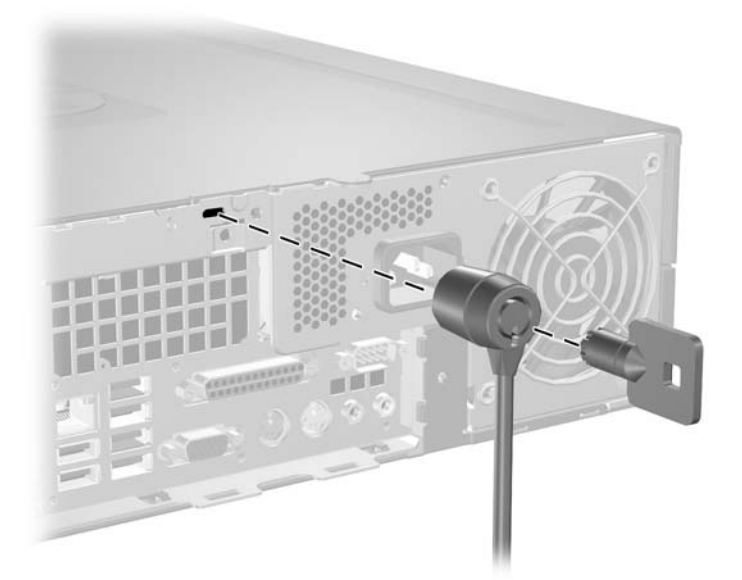

**Abbildung C-1** Anbringen einer Kabel-Diebstahlsicherung

# <span id="page-55-0"></span>**Vorhängeschloss**

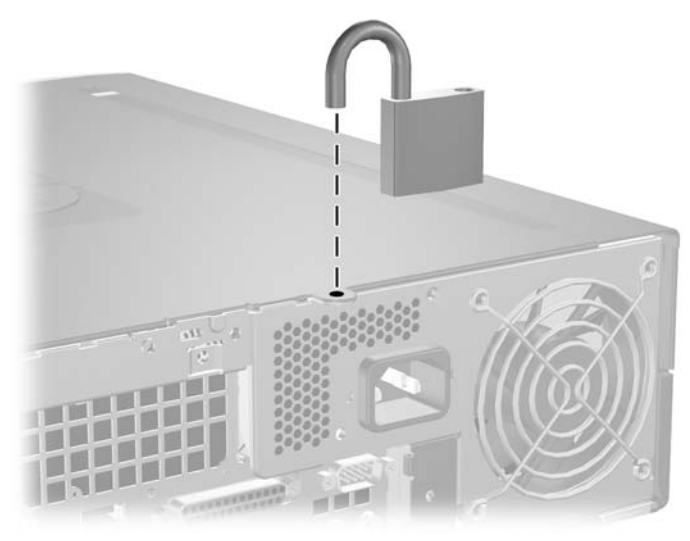

**Abbildung C-2** Anbringen eines Vorhängeschlosses

# <span id="page-56-0"></span>**D Elektrostatische Entladung**

Die Entladung von statischer Elektrizität über einen Finger oder einen anderen Leiter kann die Systemplatine oder andere Bauteile beschädigen, die gegenüber elektrostatischer Entladung empfindlich sind. Diese Art von Beschädigungen kann die Lebensdauer der Geräte verkürzen.

# **Vermeiden von Schäden durch elektrostatische Entladungen**

Beachten Sie die folgenden Vorsichtsmaßnahmen, um eine Beschädigung durch elektrostatische Entladungen zu vermeiden:

- Vermeiden Sie das direkte Berühren empfindlicher Bauteile, indem Sie diese in antistatischen Behältern transportieren und aufbewahren.
- Bewahren Sie die elektrostatisch empfindlichen Teile in ihren Behältern auf, bis sie sich an einem vor elektrostatischen Entladungen geschützten Arbeitsplatz befinden.
- Arbeiten Sie auf einer geerdeten Oberfläche, wenn Sie die Teile aus den Schutzbehältern nehmen.
- Vermeiden Sie eine Berührung der Steckerkontakte, Leitungen und Schaltungsbauteile.
- Erden Sie sich immer, bevor Sie Komponenten oder Bauteile berühren, die gegenüber elektrostatischen Entladungen empfindlich sind.

## **Erdungsmethoden**

Es gibt mehrere Erdungsmethoden. Verwenden Sie eine oder mehrere der folgenden Erdungsmethoden, bevor Sie empfindliche Komponenten berühren oder installieren:

- Verwenden Sie ein Antistatikarmband, das über ein Erdungskabel an eine geerdete Workstation bzw. ein geerdetes Computergehäuse angeschlossen ist. Antistatikarmbänder sind flexible Bänder mit einem Mindestwiderstand von 1 MOhm +/-10 % im Erdungskabel. Stellen Sie eine ordnungsgemäße Erdung sicher, indem Sie die leitende Oberfläche des Armbands direkt auf der Haut tragen.
- Verwenden Sie vergleichbare Bänder an Fersen, Zehen oder Füßen, wenn Sie im Stehen arbeiten. Tragen Sie die Bänder an beiden Füßen, während Sie auf leitfähigem Boden oder antistatischen Fußmatten stehen.
- Verwenden Sie leitfähiges Werkzeug.
- Verwenden Sie eine transportable Wartungsausrüstung mit antistatischer Arbeitsmatte.

Wenn Sie keine geeigneten Hilfsmittel besitzen, um eine ordnungsgemäße Erdung sicherzustellen, wenden Sie sich an einen Servicepartner.

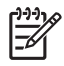

**Hinweis** Weitere Informationen zu statischer Elektrizität erhalten Sie bei Ihrem Servicepartner.

# <span id="page-58-0"></span>**E Betriebshinweise, allgemeine Pflegehinweise und Transportvorbereitung**

# **Betriebshinweise und allgemeine Pflegehinweise**

Beachten Sie die folgenden Hinweise, um den Computer und Monitor ordnungsgemäß einzurichten und zu pflegen:

- Schützen Sie den Computer vor Feuchtigkeit, direkter Sonneneinstrahlung sowie vor extremen Temperaturen.
- Sorgen Sie dafür, dass der Computer auf einer stabilen und geraden Fläche steht. Lassen Sie an allen Seiten des Computers, an denen sich Lüftungsschlitze befinden, und über dem Monitor ungefähr 10 cm Abstand, damit für eine ausreichende Luftzirkulation gesorgt ist.
- Stellen Sie sicher, dass Luft in den Computer eintreten und dort zirkulieren kann. Blockieren Sie keine Lüftungsschlitze und Lufteinlasslöcher. Stellen Sie die Tastatur niemals mit eingeklappten Tastaturfüßen direkt gegen die Vorderseite eines Desktop-Gehäuses, da auch in diesem Fall die Luftzirkulation eingeschränkt wird.
- Betreiben Sie den Computer auf keinen Fall ohne Gehäuse oder Seitenabdeckungen.
- Stellen Sie nicht mehrere Computer übereinander oder so dicht aneinander, dass die Luftzirkulation behindert wird oder sie der Abwärme eines anderen Computers ausgesetzt sind.
- Wenn der Computer in einem separaten Gehäuse betrieben wird, muss für eine ausreichende Luftzirkulation (eingehende und ausgehende Luft) im Gehäuse gesorgt werden. Des Weiteren gelten die oben aufgeführten Betriebshinweise.
- Schützen Sie den Computer und die Tastatur vor Flüssigkeiten.
- Verdecken Sie die Lüftungsschlitze des Monitors nicht mit Gegenständen oder Tüchern usw.
- Installieren oder aktivieren Sie die Energiesparfunktionen des Betriebssystems oder anderer Software, wie z. B. den Leerlauf.
- Schalten Sie den Computer aus, bevor Sie eine der folgenden Wartungsarbeiten durchführen:
	- Wischen Sie das Computer-Gehäuse mit einem weichen, mit Wasser angefeuchteten Tuch ab. Wenn Sie Reinigungsmittel verwenden, kann sich die Oberfläche verfärben oder beschädigt werden.
	- Reinigen Sie von Zeit zu Zeit die Lüftungsschlitze an der Seite des Computers. Fussel, Staub und andere Substanzen können die Schlitze verstopfen und damit die Luftzirkulation verringern.

# <span id="page-60-0"></span>**Vorsichtsmaßnahmen für optische Laufwerke**

Beachten Sie beim Betreiben oder Reinigen des optischen Laufwerks die folgenden Hinweise.

## **Betrieb**

- Bewegen Sie das Laufwerk nicht, während es in Betrieb ist. Anderenfalls können beim Lesen der Daten Fehler auftreten.
- Setzen Sie das Laufwerk nicht hohen Temperaturschwankungen aus, da sich im Gerät sonst Kondenswasser bilden kann. Wenn während des Betriebs plötzliche Temperaturschwankungen auftreten, warten Sie mindestens eine Stunde, bevor Sie das Gerät ausschalten. Wenn Sie das Gerät sofort wieder nutzen, können Lesefehler auftreten.
- Stellen Sie das Laufwerk niemals an einem Ort auf, an dem es hoher Feuchtigkeit, extremen Temperaturen, Vibrationen oder direkter Sonneneinstrahlung ausgesetzt ist.

## **Reinigen**

- Reinigen Sie die Abdeckung und die Bedienelemente mit einem weichen, trockenen Tuch. Sie können das Tuch auch mit Wasser anfeuchten, dem Sie ein mildes Reinigungsmittel zugesetzt haben. Sprühen Sie Reinigungsmittel niemals direkt auf das Gerät.
- Verwenden Sie keine Lösungsmittel wie Alkohol oder Reinigungsbenzin. Diese Mittel können die Oberfläche beschädigen.

## **Sicherheit**

Wenn Fremdkörper oder Flüssigkeiten in das Laufwerk gelangen, ziehen Sie sofort den Netzstecker des Computers. Lassen Sie das Laufwerk in diesem Fall von einem Servicepartner prüfen.

# **Transportvorbereitung**

Falls Sie den Computer versenden müssen, beachten Sie die folgenden Hinweise:

**1.** Sichern Sie die auf dem Festplattenlaufwerk befindlichen Daten vor dem Versand auf PD-Medien, Bändern, CDs oder Disketten. Stellen Sie sicher, dass die für die Sicherung verwendeten Medien keinen elektrischen oder magnetischen Impulsen ausgesetzt sind, während sie gelagert oder transportiert werden.

 $\begin{bmatrix} \frac{\partial}{\partial t} & \frac{\partial}{\partial t} \\ \frac{\partial}{\partial t} & \frac{\partial}{\partial t} \end{bmatrix}$ **Hinweis** Die Festplatte ist automatisch gesperrt, wenn die Stromzufuhr zum System unterbrochen wird.

- **2.** Nehmen Sie alle Wechseldatenträger heraus, und bewahren Sie sie angemessen auf.
- **3.** Schieben Sie eine leere Diskette in das Diskettenlaufwerk, um dieses während des Transports zu schützen. Verwenden Sie keine Diskette, auf der Daten gespeichert sind oder auf der Daten gespeichert werden sollen.
- **4.** Schalten Sie den Computer und sämtliche Peripheriegeräte aus.
- **5.** Ziehen Sie das Netzkabel zuerst aus der Steckdose und anschließend aus dem Computer heraus.
- **6.** Unterbrechen Sie die Stromversorgung zu den Systemkomponenten und den angeschlossenen Peripheriegeräten. Trennen Sie diese Geräte anschließend vom Computer.

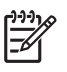

**Hinweis** Vergewissern Sie sich, dass alle Karten sicher und fest in ihren Steckplätzen sitzen, bevor Sie den Computer verschicken.

**7.** Verpacken Sie die Systemkomponenten und Peripheriegeräte in ihrer Originalverpackung oder einer ähnlichen Verpackung mit genügend Verpackungsmaterial, um sie zu schützen.

# <span id="page-62-0"></span>**Index**

#### **A**

Anschließen der Laufwerkskabel [26](#page-31-0) Audio-Anschlüsse [2,](#page-7-0) [4](#page-9-0) Ausbauen Batterie [45](#page-50-0) Diskettenlaufwerk [33](#page-38-0) Erweiterungskarte [19](#page-24-0) Erweiterungssteckplatz-Abdeckung [21](#page-26-0) Festplatte [39](#page-44-0) Gehäuseabdeckung [13](#page-18-0) Medienkartenlesegerät [33](#page-38-0) Optisches Laufwerk [27](#page-32-0) PCI-Express-Karte [23](#page-28-0) PCI-Karte [22](#page-27-0) Smart Cover Lock [11](#page-16-0) Ausgang [4](#page-9-0) Austauschen der Batterie [45](#page-50-0)

## **B**

Backup und Wiederherstellung [42](#page-47-0) Betriebshinweise [53](#page-58-0)

#### **D**

DIMM-Module. *Siehe* Speicher Diskettenlaufwerk Ausbauen [33](#page-38-0) Einsetzen [35](#page-40-0)

### **E**

Einbauen Laufwerkskabel [26](#page-31-0) Eingang [4](#page-9-0) Einsetzen Batterie [45](#page-50-0) Diskettenlaufwerk [35](#page-40-0) Erweiterungskarte [19](#page-24-0) Festplatte [39](#page-44-0)

Führungsschrauben [26](#page-31-0) Medienkartenlesegerät [35](#page-40-0) Optisches Laufwerk [30](#page-35-0) Sicherheitsschlösser [49](#page-54-0) Speicher [15](#page-20-0) Wiederherstellen der Software [42](#page-47-0) Elektrostatische Entladungen, Vermeiden von Schäden [51](#page-56-0) Entsperren der Abdeckung [11](#page-16-0), [49](#page-54-0) **Erweiterungskarte** Ausbauen [19](#page-24-0) Einsetzen [19](#page-24-0) Position der Steckplätze [19](#page-24-0) Erweiterungssteckplatz-Abdeckung Ausbauen [21](#page-26-0) Wiedereinbauen [23](#page-28-0)

## **F**

FailSafe-Schlüssel [11](#page-16-0) **Festplatte** Ausbauen [39](#page-44-0) Einsetzen [39](#page-44-0) Installieren einer zweiten Festplatte [35](#page-40-0) Wiederherstellen der Software [42](#page-47-0) Führungsschrauben [26](#page-31-0)

### **G**

Gehäuseabdeckung Ausbauen [13](#page-18-0) Wiedereinbauen [14](#page-19-0)

## **H**

Hinweise zur Luftzirkulation [53](#page-58-0)

### **I**

Installationshinweise [9](#page-14-0)

## **K**

Komponenten auf der Rückseite [4](#page-9-0) Kopfhöreranschluss [2](#page-7-0)

## **L**

Laufwerke Anschließen der Kabel [26](#page-31-0) Blenden [25](#page-30-0) Einsetzen [26](#page-31-0) Position [25](#page-30-0)

## **M**

Maus Anschluss [4](#page-9-0) Besondere Funktionen [7](#page-12-0) Medienkartenlesegerät Ausbauen [33](#page-38-0) Einsetzen [35](#page-40-0) Funktionen [3](#page-8-0) Mikrofonbuchse [2](#page-7-0) Monitoranschluss [4](#page-9-0)

## **N**

Netzwerkanschluss [4](#page-9-0)

## **O**

Optisches Laufwerk Ausbauen [27](#page-32-0) Definition [2](#page-7-0) Einsetzen [30](#page-35-0) Reinigung [55](#page-60-0) Vorsichtsmaßnahmen [55](#page-60-0)

#### **P**

Paralleler Anschluss [4](#page-9-0) PCI-Express-Karte [19,](#page-24-0) [23](#page-28-0) PCI-Karte [19](#page-24-0), [22](#page-27-0) Produkt-ID-Position [7](#page-12-0)

### **S**

Schlösser Kabel-Diebstahlsicherung [49](#page-54-0) Smart Cover Lock [11](#page-16-0) Vorhängeschloss [50](#page-55-0) Seitliche Abdeckung Sperren und Entsperren [11,](#page-16-0) [49](#page-54-0) Serieller Anschluss [4](#page-9-0) Seriennummernposition [7](#page-12-0) **Sicherheit** Kabel-Diebstahlsicherung [49](#page-54-0) Smart Cover Lock [11](#page-16-0) Vorhängeschloss [50](#page-55-0) Smart Cover Lock [11](#page-16-0) Speicher Bestücken von Steckplätzen [16](#page-21-0) Einsetzen [15](#page-20-0) Technische Daten [15](#page-20-0) Stromversorgung [43](#page-48-0)

### **T**

**Tastatur** Anschluss [4](#page-9-0) Komponenten [5](#page-10-0) Technische Daten Computer [43](#page-48-0) Speicher [15](#page-20-0) Tower-Konfiguration [10](#page-15-0)

### **U**

USB-Anschlüsse Rückseite [4](#page-9-0) Vorderseite [2](#page-7-0)

### **V**

Vorbereitungen für den Versand [55](#page-60-0) Vorderseite, Komponenten [2](#page-7-0)

### **W**

Windows-Logo-Taste [6](#page-11-0)